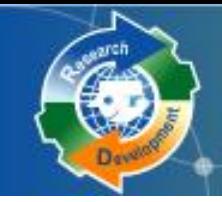

**Research** *newsl* 

Research Development's

研發替代役制度 (**101**年度員額)

## 員額申請資訊系統操作說明

## 內政部役政署 研發替代役專案辦公室

**100**年**7**月**5**、**7** 、**12** 、**14** 、**15**日

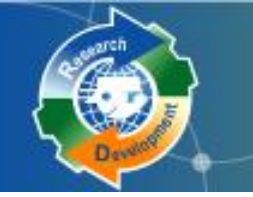

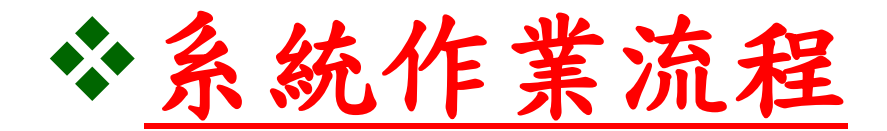

# 資料登錄說明 系統送件與後續作業

Research<br>大

注意事項

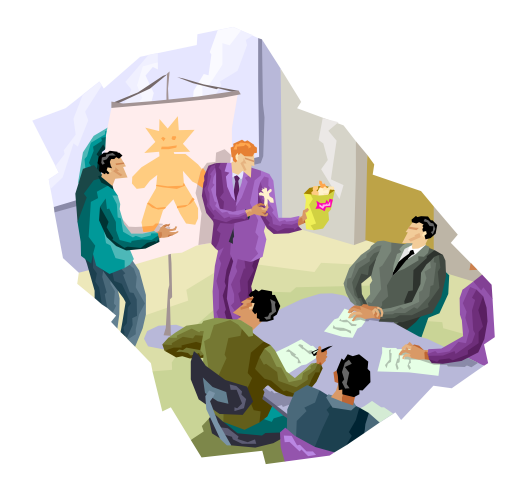

1

研發替代役制度

綱

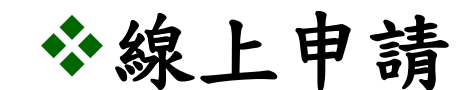

 系統網址**: http://rdss.nca.gov.tw** 線上報名、資料繳件**(**系統送件**)**期間: **100**年**8**月**1**日(一)**9:00AM ~ 100**年**9**月**15**日(四)**5:00PM**截止

Rese<br>申請作業

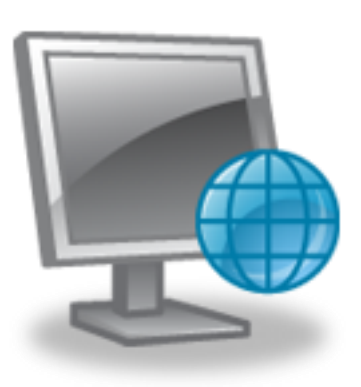

線上報名及登錄流程

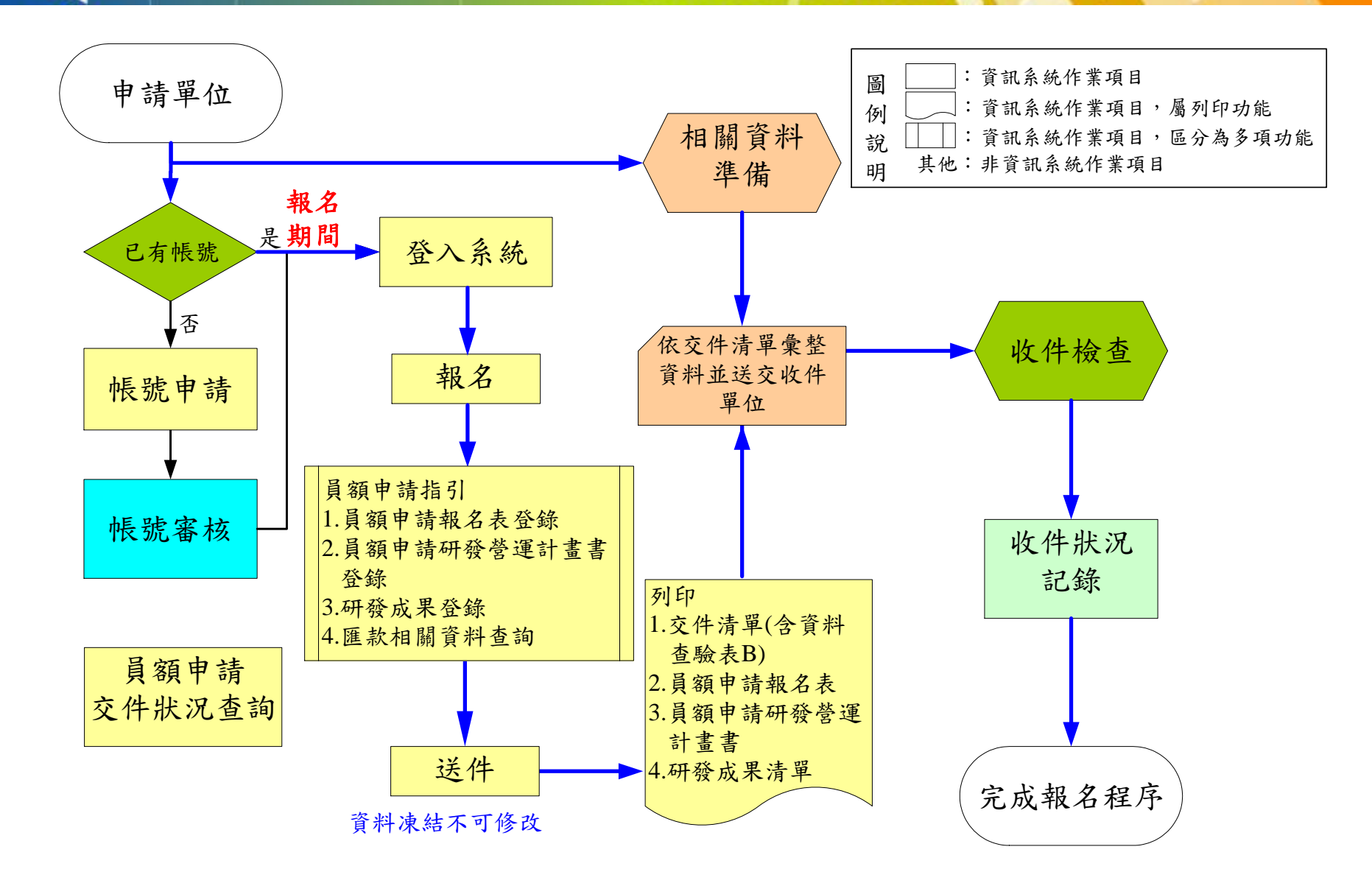

条統作業流程

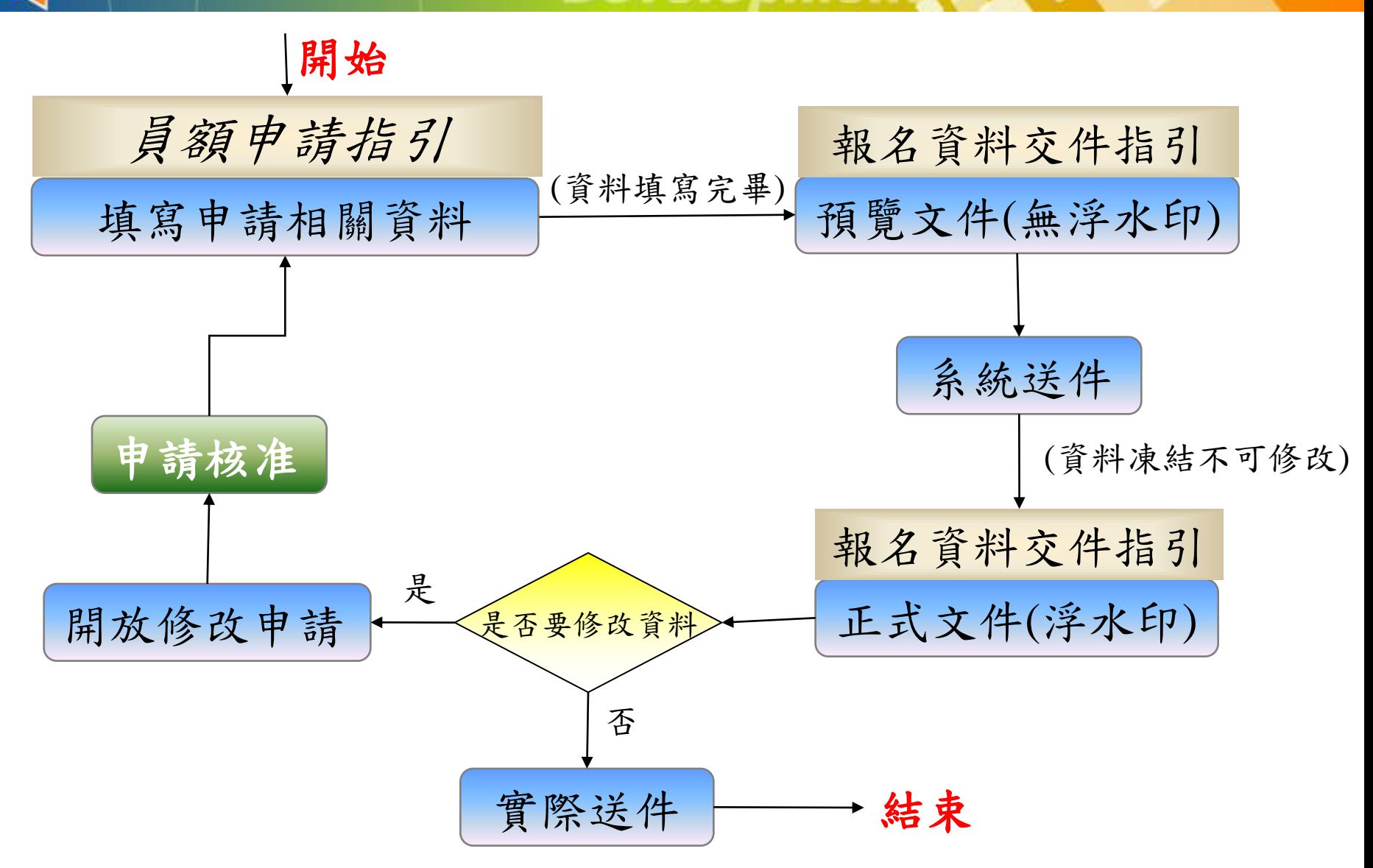

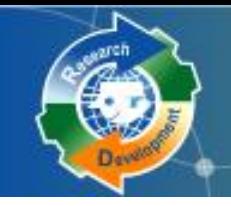

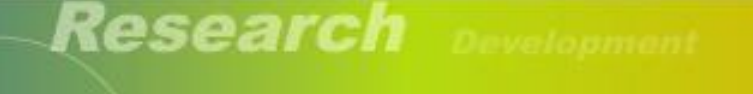

Research Development.

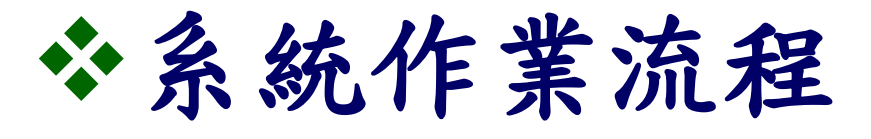

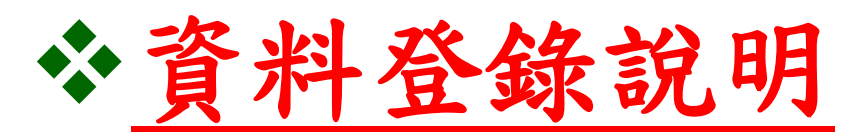

## 系統送件與後續作業

注意事項

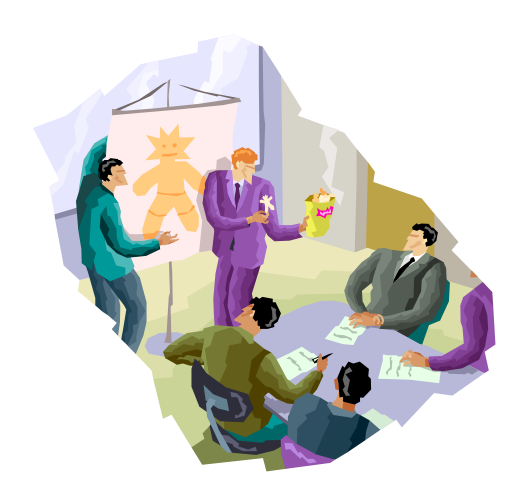

5

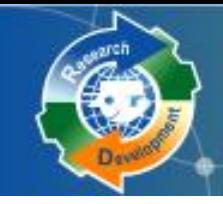

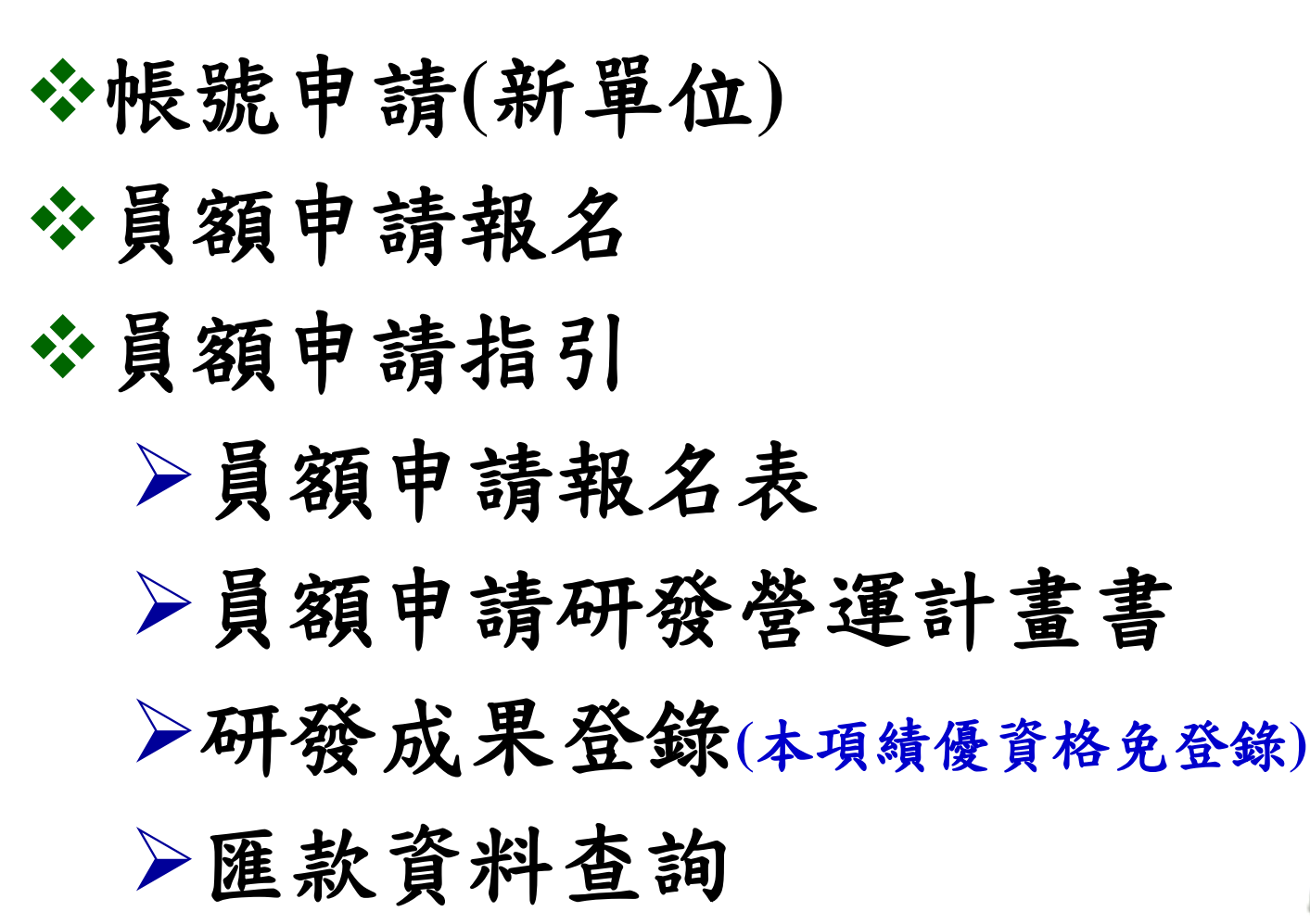

資料登錄說明

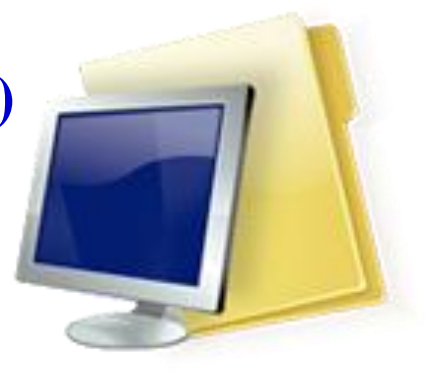

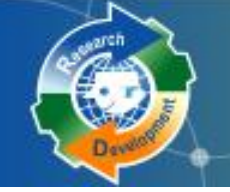

### Resea 帳號申請 (1/4) 2000年

## 請至系統首頁點選研發替代役帳號申請

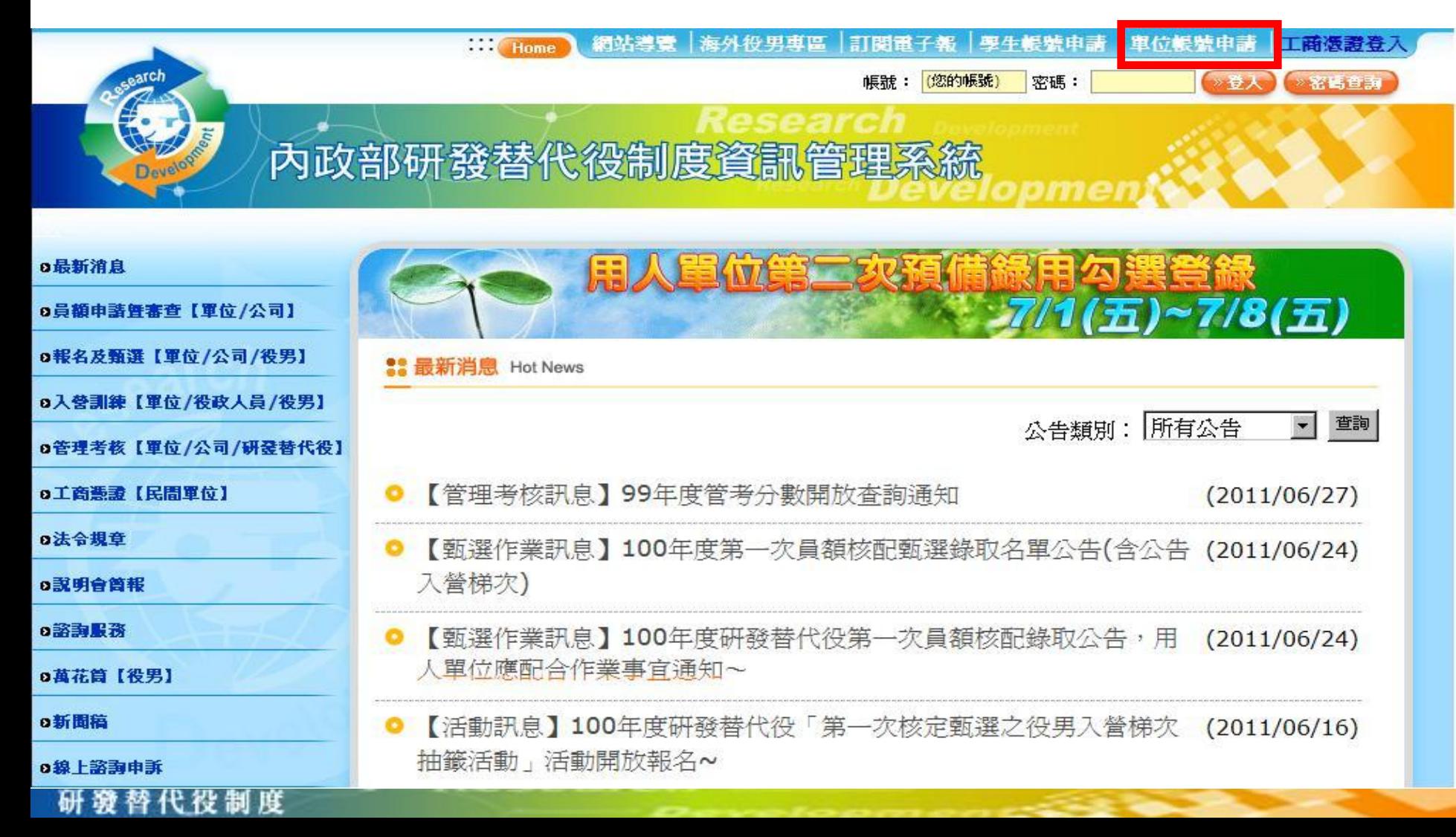

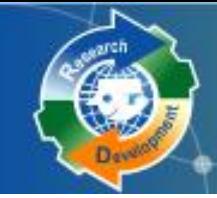

## 帳號申請 (2/4) 2010年

- ◆ 若有國防訓儲帳號,必須用國防訓儲系統的帳號密碼申請研發替 代役帳號。
- ◆ 若無「訓儲資訊系統」帳號,請直接選擇「單位別」。
- 若為民間產業,點選後即出現「使用工商憑證**IC**卡」,勾選後請 輸入PINCODE,再點選下一步,即可填寫申請資料;若尚無工商 憑證者,可暫不勾選「使用工商憑證**IC**卡」,直接點選下一步, 進行帳號申請。 ※提醒員額申請報名時,民間單位必須使用才可工商憑證。

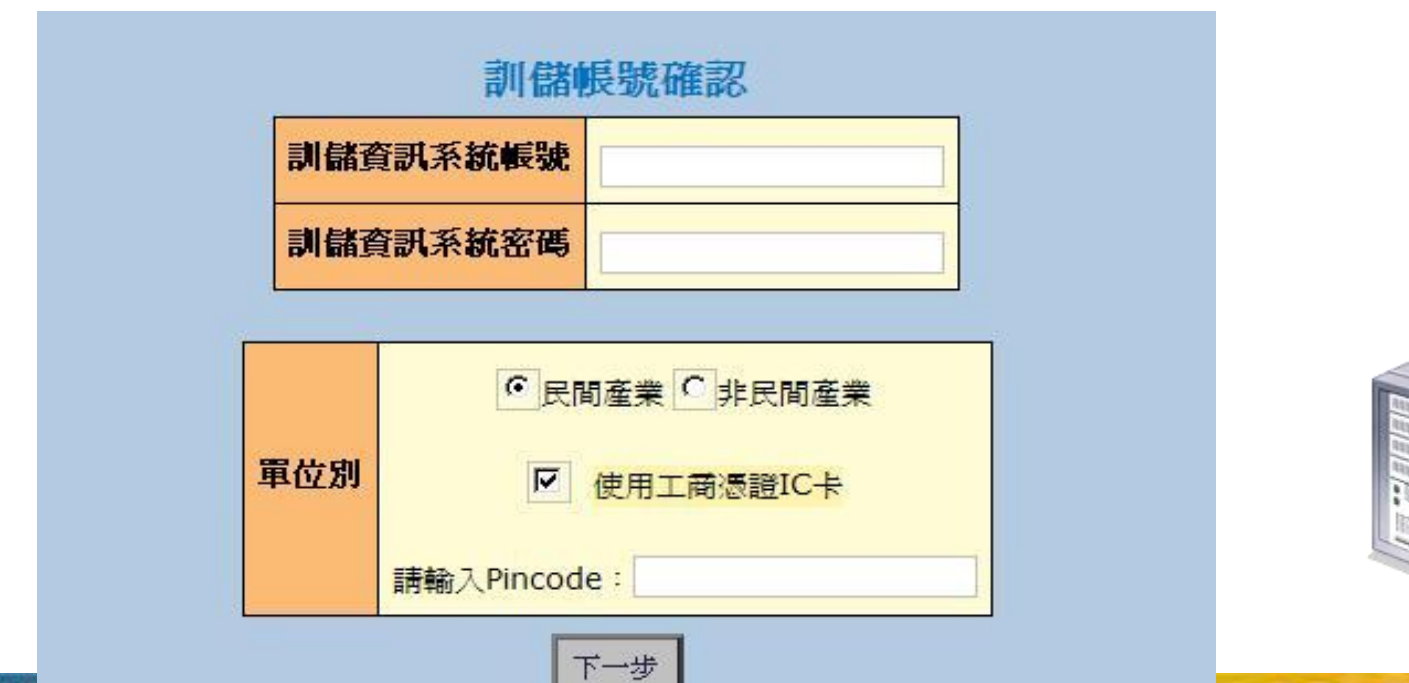

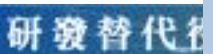

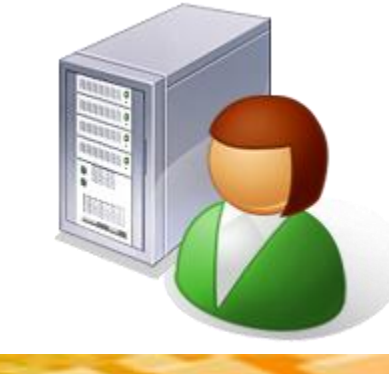

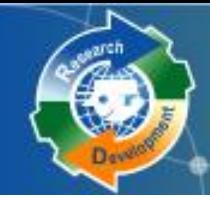

 若為非民間產業請選擇單位別:政府機關、公立研究機關 (構) 、大學校院、行政法人、財團法人研究機構 軍位別 請選擇單位類別

帳號申請 (3/4) 2000年

- 若為民間產業,必須再選擇產業類別
	- ▶ 產業類別請參考實施計畫附件一之一
- ◆ 公司全名應與經濟部商業司登記資料全名相符

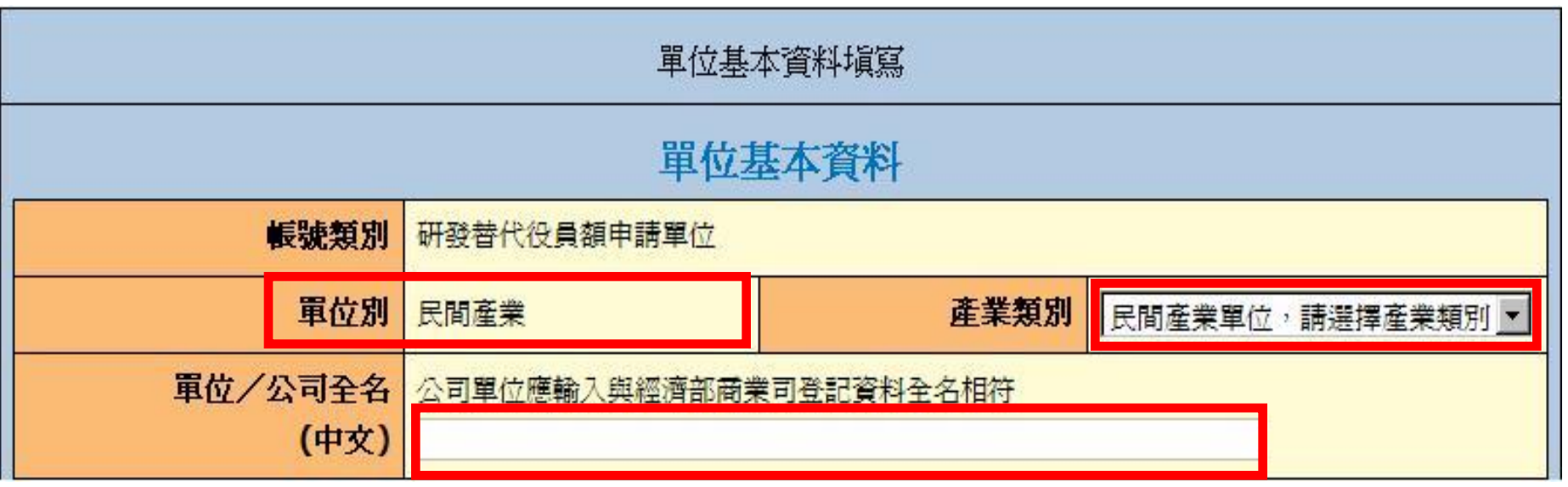

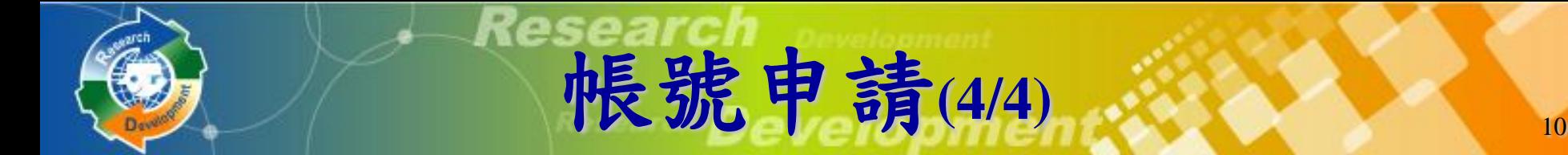

## 業務承辦人資料務必正確,以作為後續聯絡之用

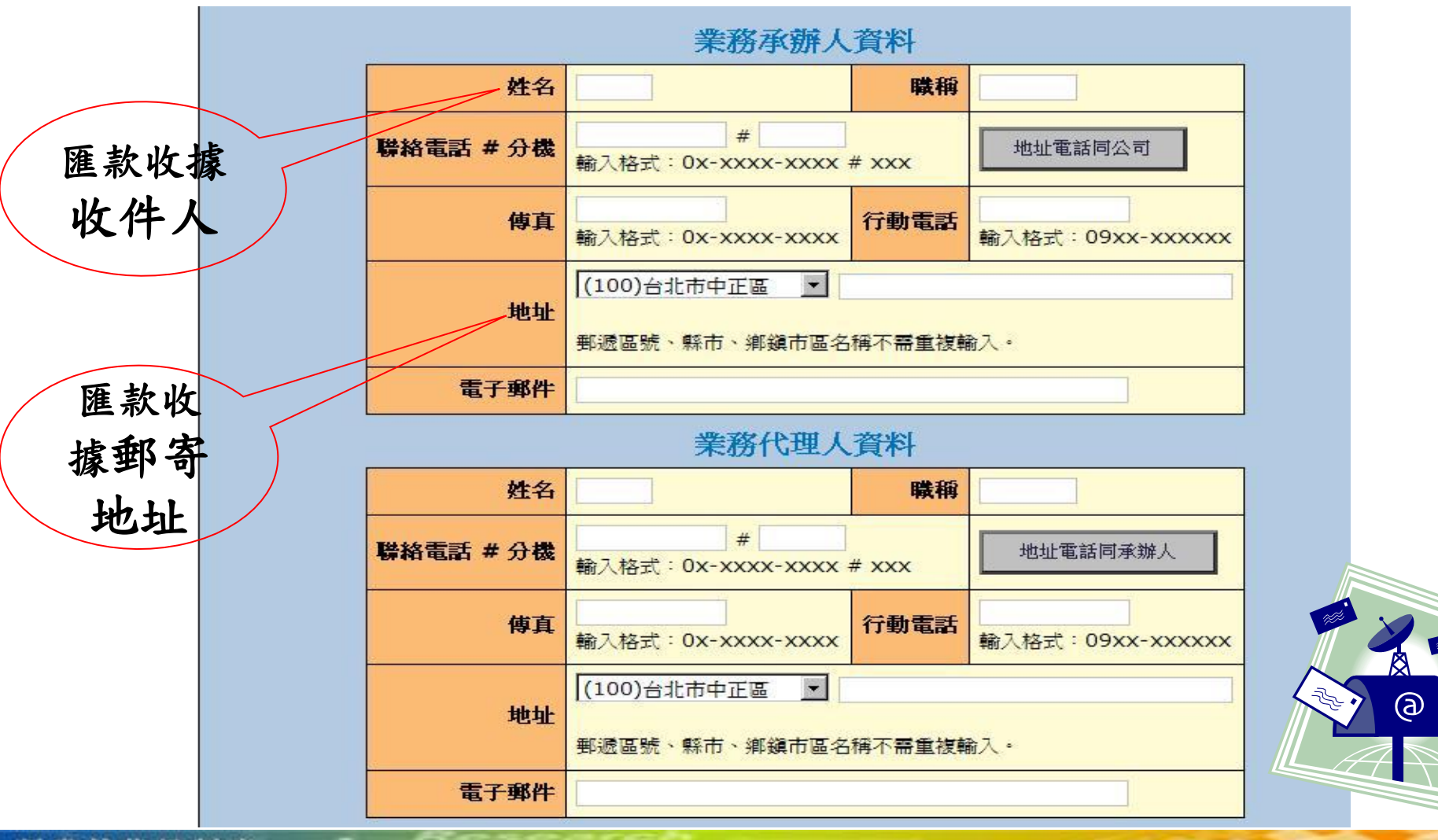

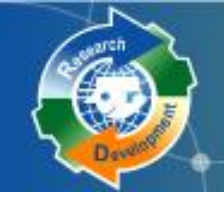

員額申請報名(1/2)

## **[**員額作業**] [**研發替代役員額申請指引**]**

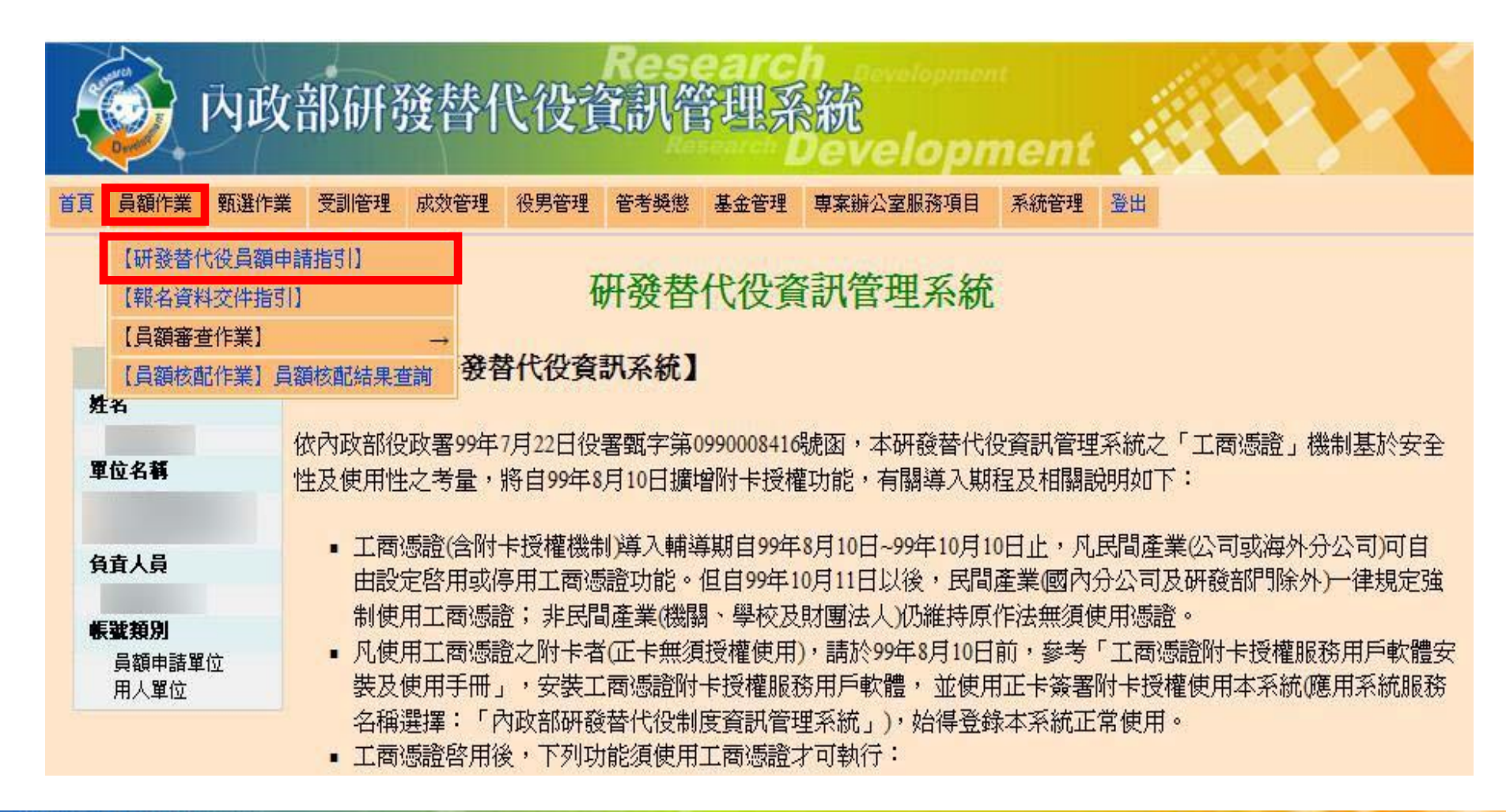

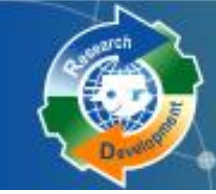

## 選擇是否同意遵守**101**年員額申請、審查、核配之相關規定

#### 員額申請注意事項

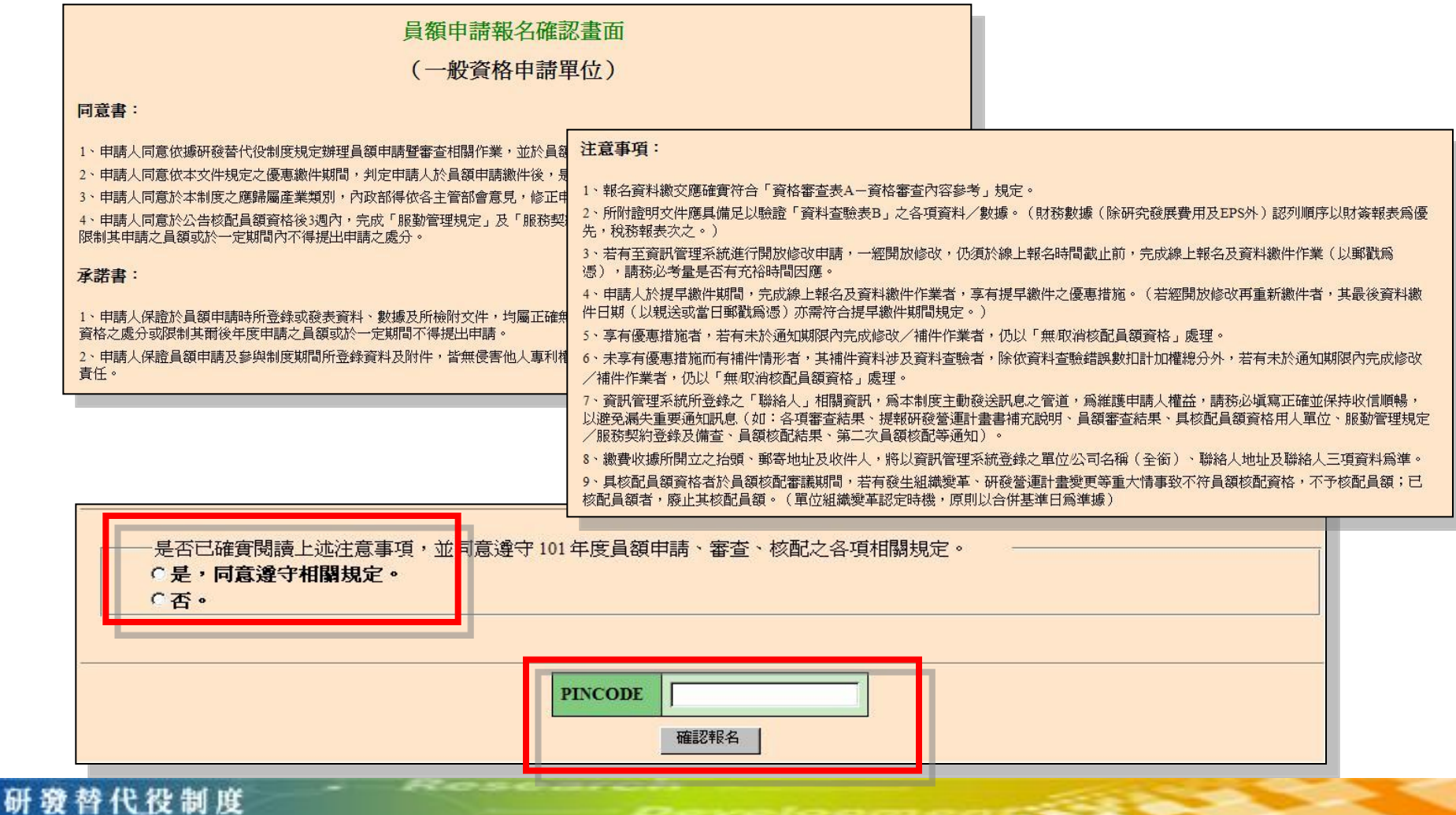

員額申請報名 (2/2) 20 20 20 20

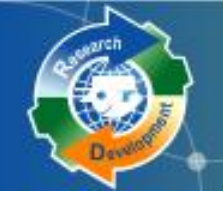

## 報名表 研發營運計畫書 研發成果登錄 匯款資料查詢

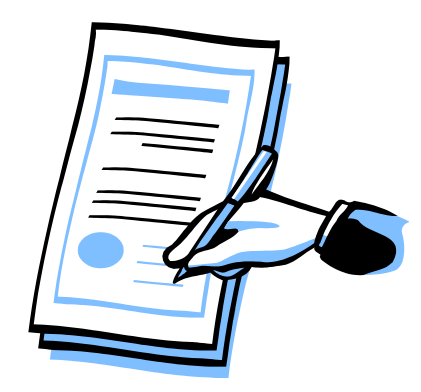

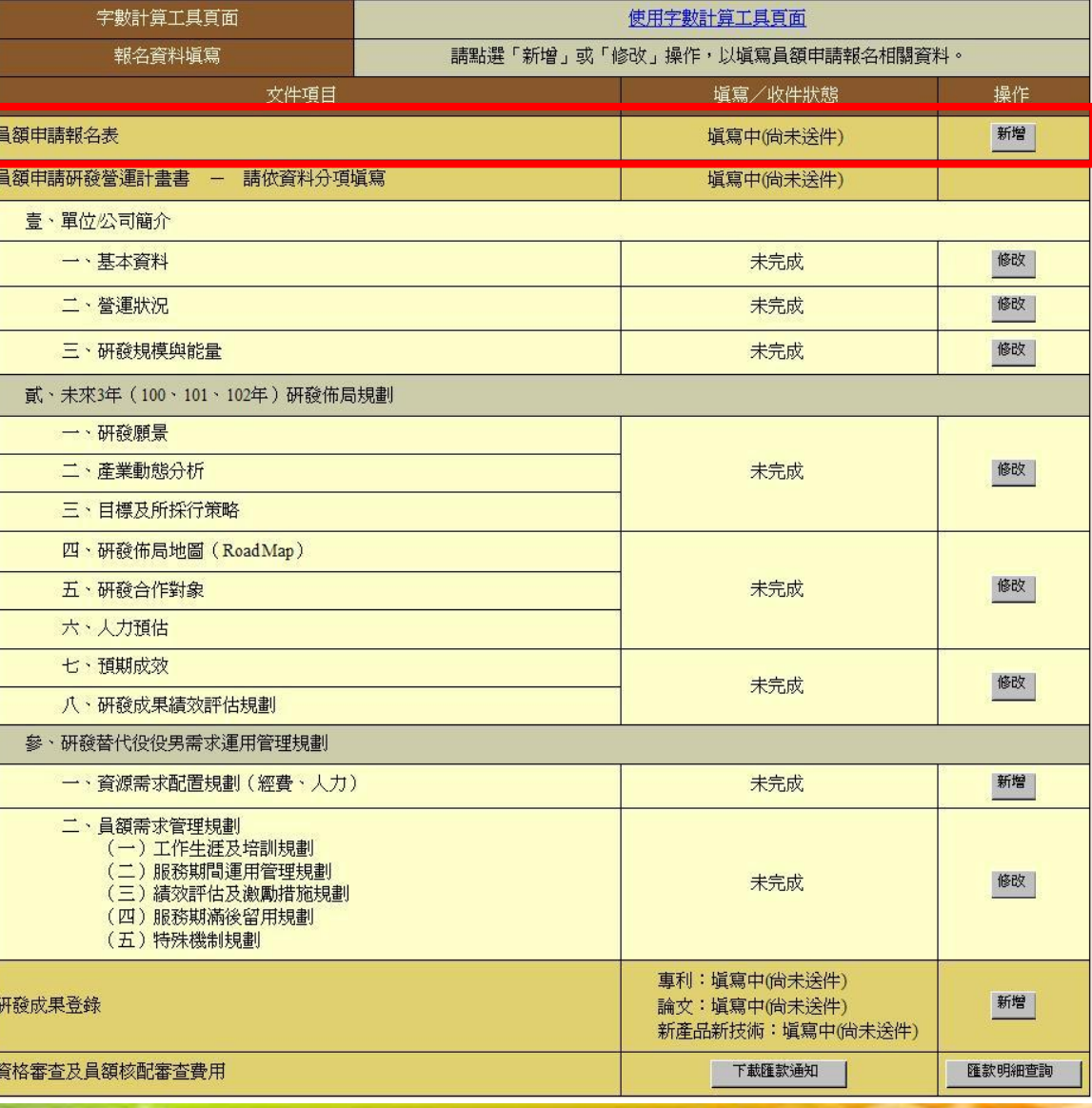

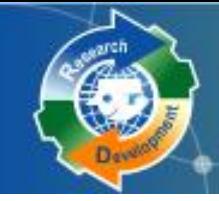

# Re 報名表 (1/2)

### 系統帶出單位**/**公司基本資料

## ◆有標註「△」之欄位,非民間產業者免填

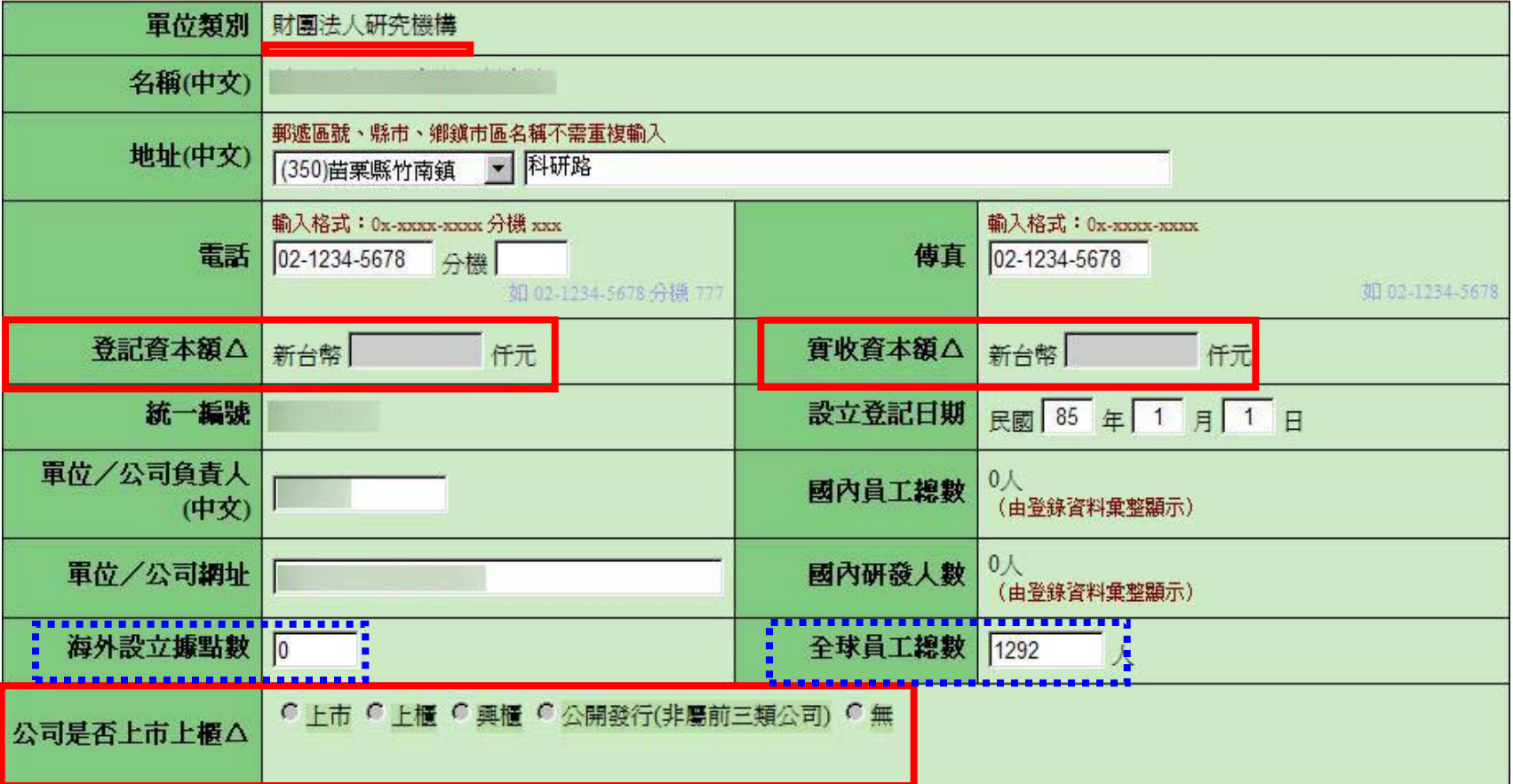

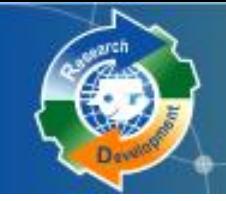

## 報名資訊公開意願調查

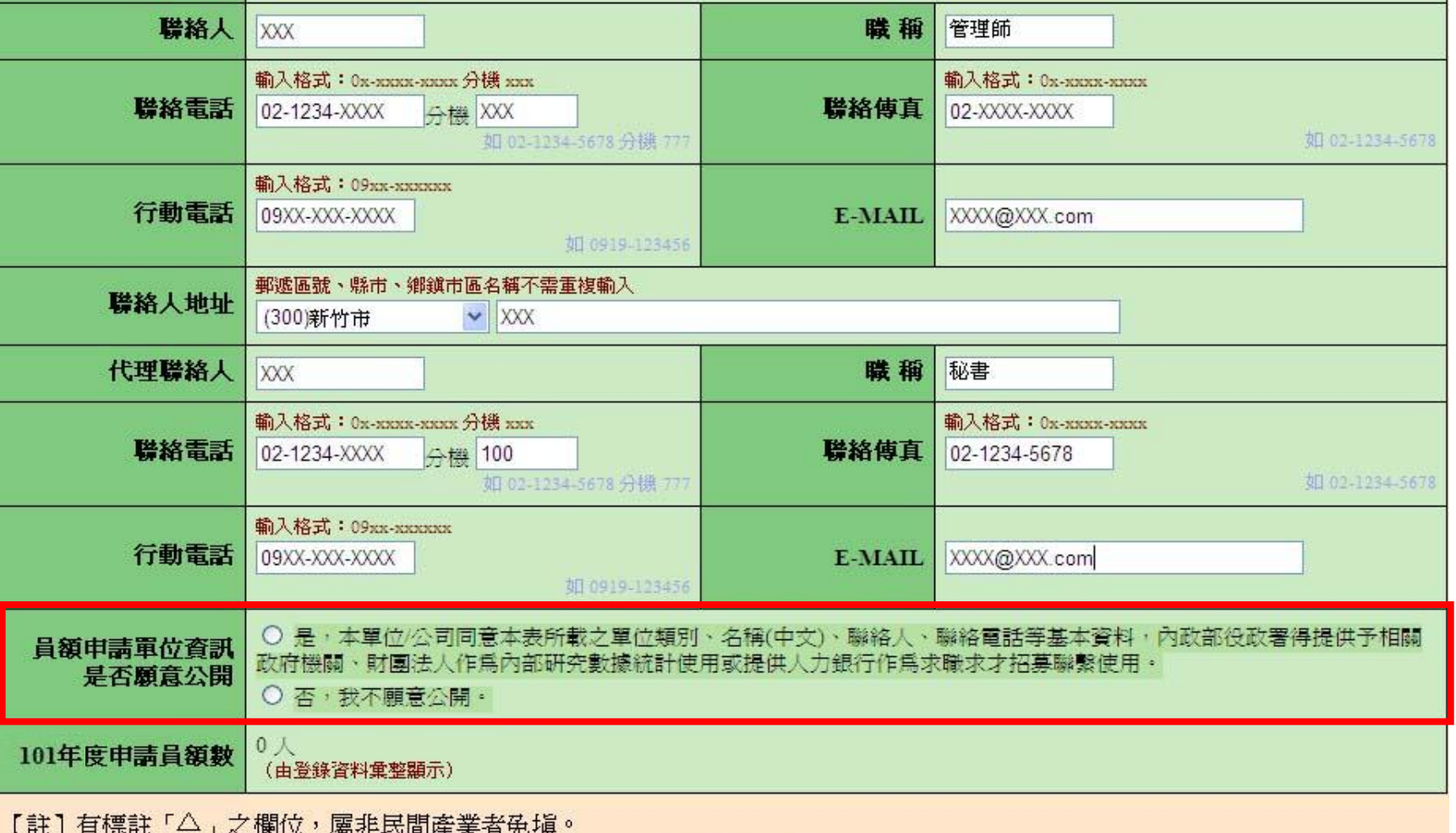

暫存 儲存

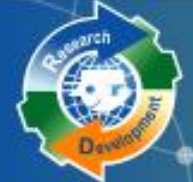

研發營運計畫書 (1/6) (1)

- 壹、單位 **/**公司簡介
	- 一、基本資料
	- 二、營運狀況
	- 三、研發規模與能量
- 貳、未來 **3**年研發佈局規劃
	- 一、研發願景
	- 二、產業動態分析
	- 三、目標及所採行策略
	- 四、研發佈局地圖
	- 五、研發合作對象
	- 六、人力預估
	- 七、預期成效
	- 八、研發成果績效評估規劃
- 參、研發替代役役男需求運用管理規劃
	- 一、資源需求配置規劃
	- 二、員額需求管理規劃

績優資格:

- 壹、單位 **/**公司簡介
	- 一、基本資料
	- 二、營運狀況
	- 三、研發規模與能量
- 貳、研發人力/研發經費配置與需求

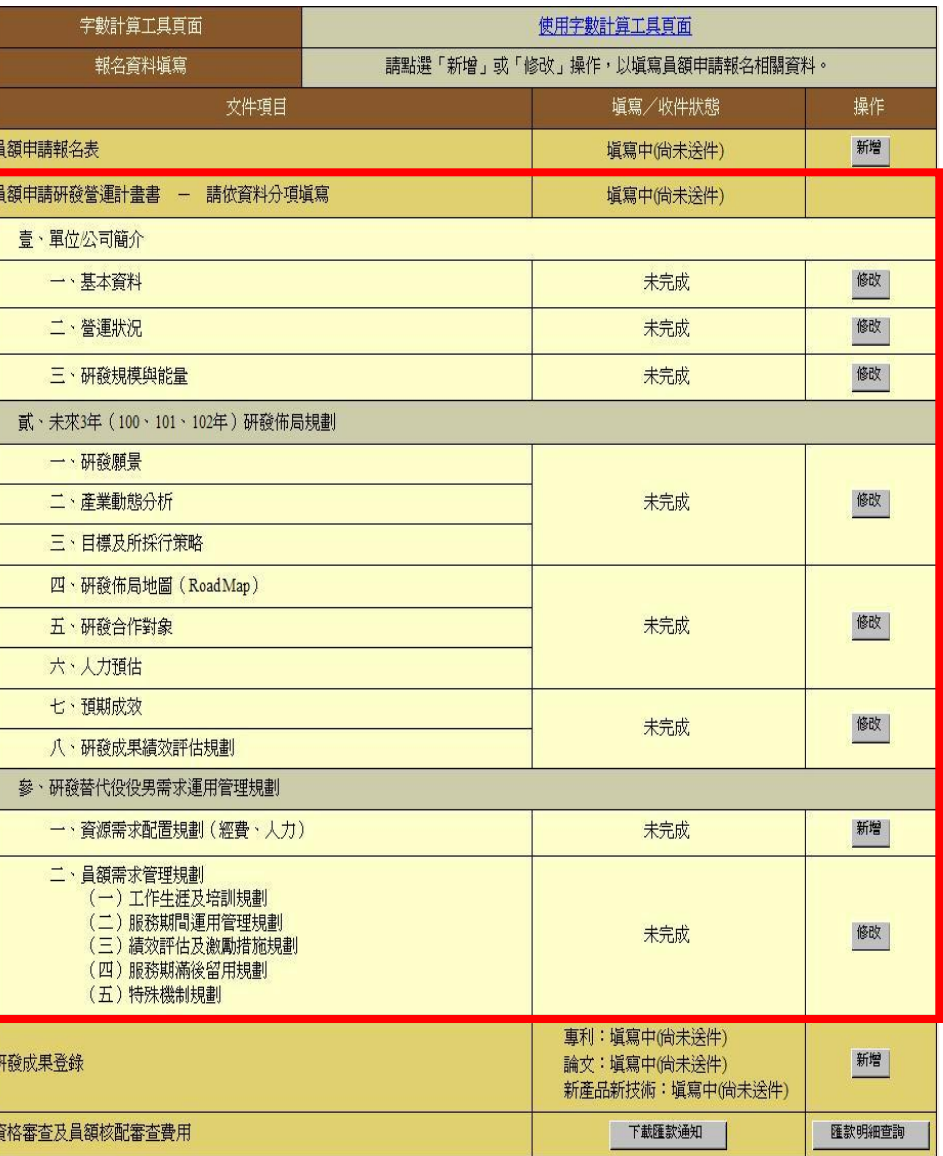

## 研發營運計畫書(2/6)

### \*依據單位性質不同,部分欄位免填

 例**1**:壹**.**二**.(**三**)**的主力產品資料,政府機關、公立研究 機關**(**構**)**、大學校院免填。

 例**2**:壹**.**二**.(**四**).1**的損益表之**EPS**欄位 ,除『股份有限 公司』外**(**依公司全名為準**)**,其餘單位免填。

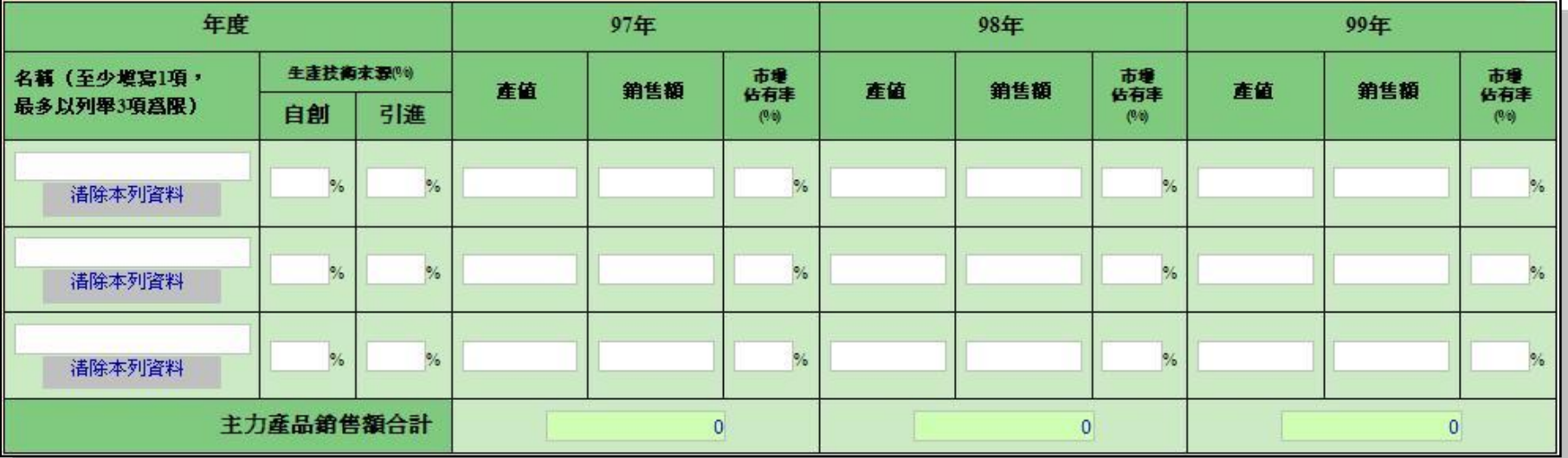

基本每股盈餘(稅後)(EPS)#△

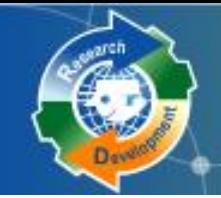

## 研發營運計畫書(3/6)

## 參、一 **:**資源需求配置規劃

## 彙總統計表

- (一) :申請研發部門人力配置與需求
- (二) :申請研發部門之研發經費統計
- (三) :申請研發部門之研發經費配置與需求
- 明細表,可填寫多筆
	- (四) :研發人力/研發經費配置與需求

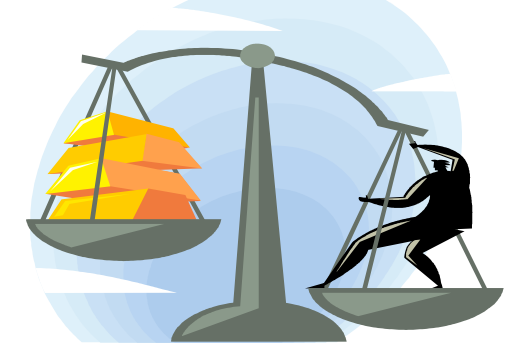

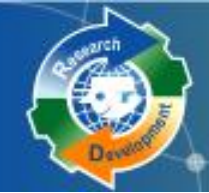

## 研發營運計畫書 (4/6) (1)

### 參、一、**(**四**) :**研發人力/研發經費配置與需求

新申請單位請先建立研發部門。

以研發部門為單位分別填寫。

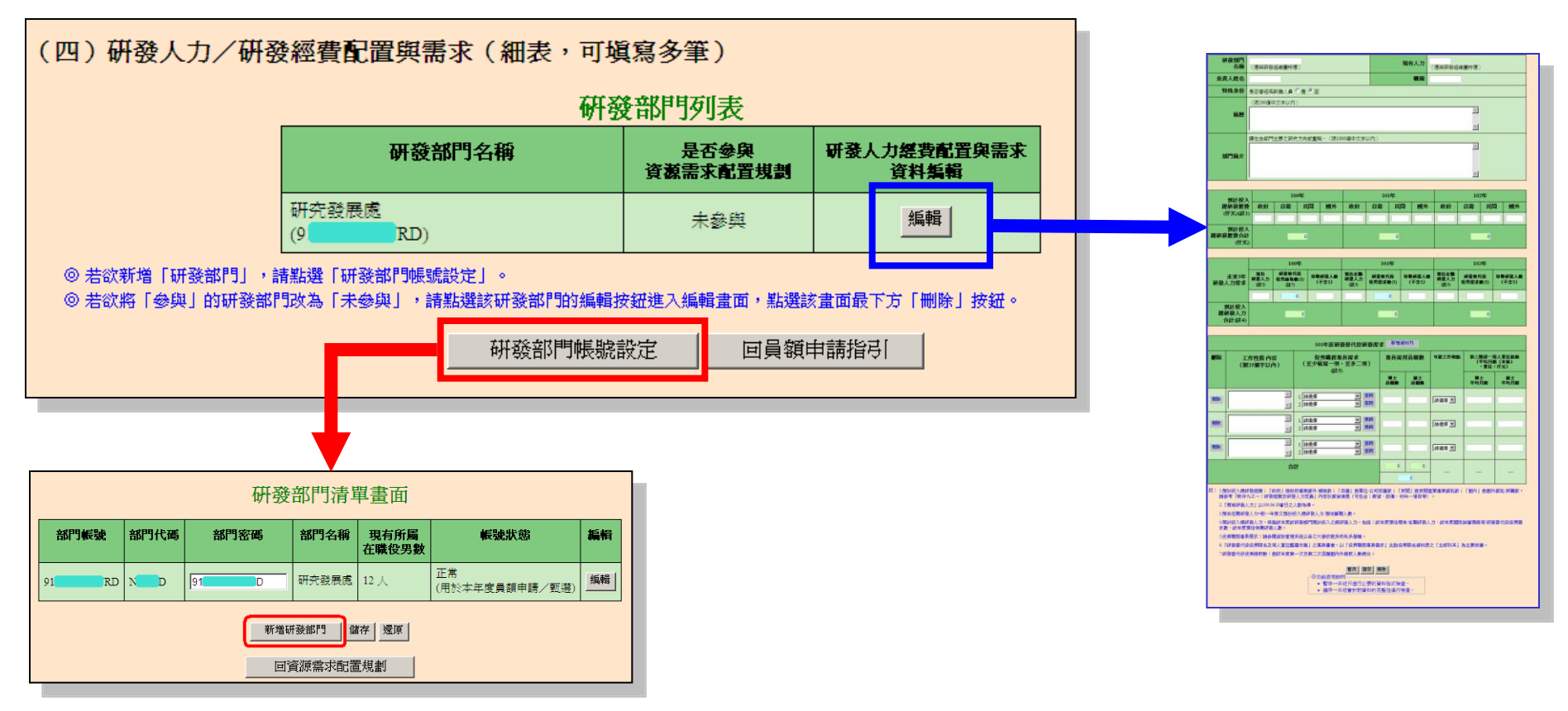

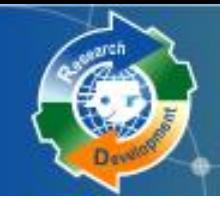

研發營運計畫書 (5/6)

參、一、**(**四**)** :

#### 未來**3**年研發人力需求

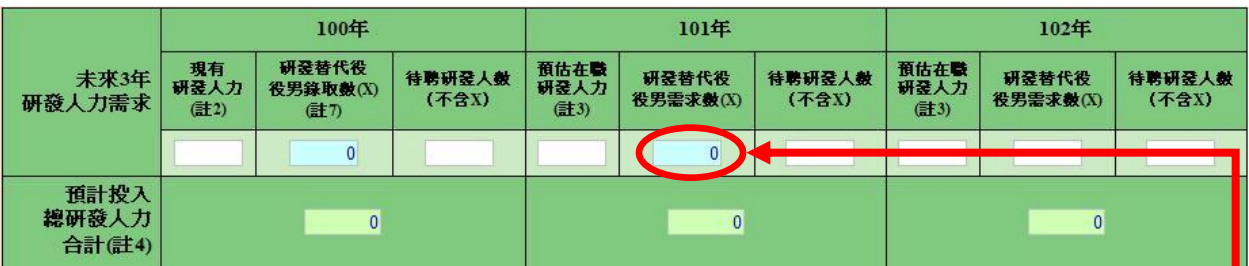

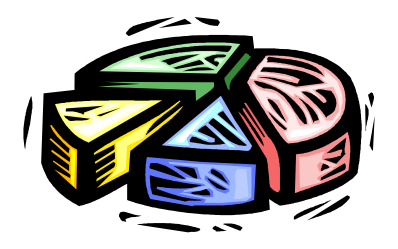

#### **101**年度研發替代役研發需求

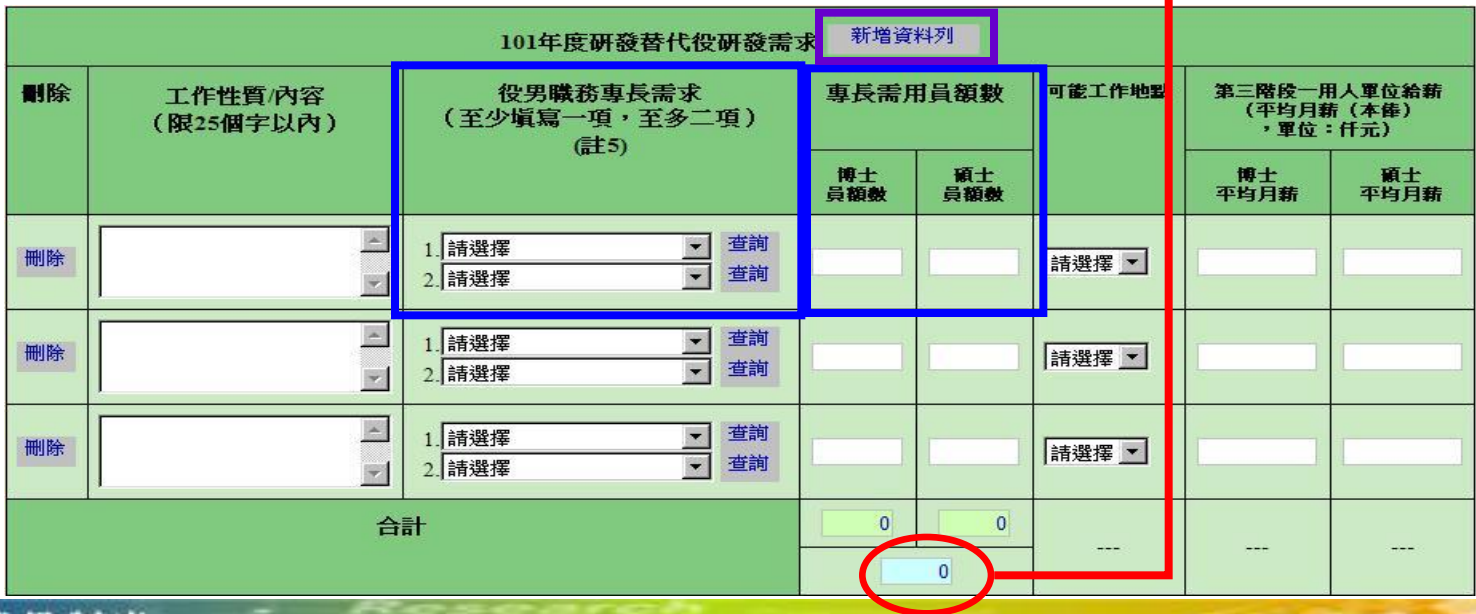

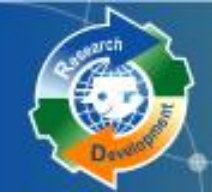

## 研發營運計畫書 6/6)

## 參 、 一 、 **(** 一**) ~ (** 三**) :**彙總統計表

#### 一、資源需求配置規劃(經費、人力)

(一) 申請研發部門人力配置與需求 (彙總統計表)

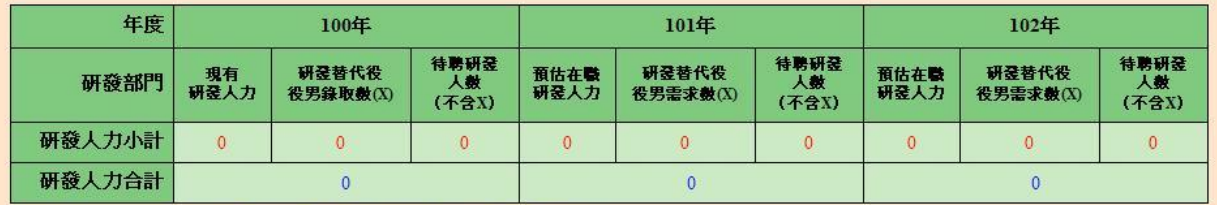

註:本表資料由研發人力/研發經費配置與需求 (細表) 彙整後系統自動帶出。

#### (二)申請研發部門之研發經費統計(彙總統計表)

(經書單位:任元)

 $L \rightarrow \pm 0$  and  $L \rightarrow L$ 

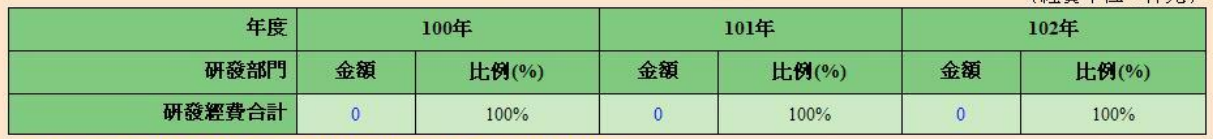

詳: 本表資料由研發人力/研發經費配置與需求(細表) 彙整後系統自動帶出。

#### (三)申請研發部門之研發經費配置與需求 (彙總統計表)

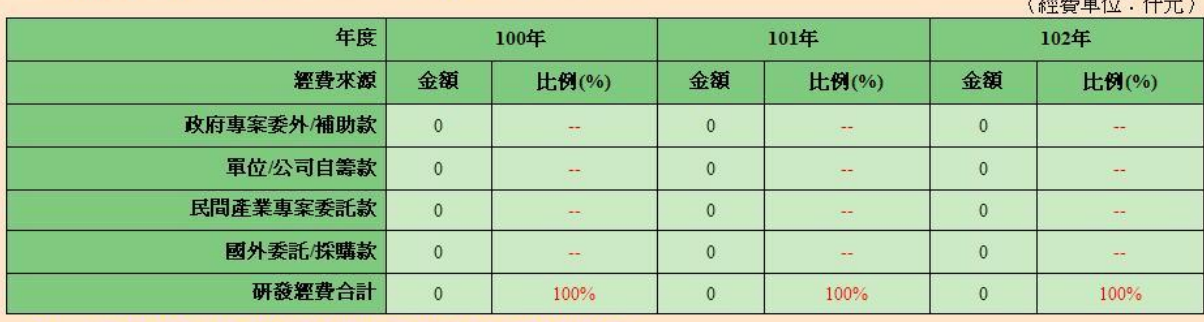

註: 本表資料由研發人力/研發經費配置與需求 (細表) 彙整後系統自動帶出。

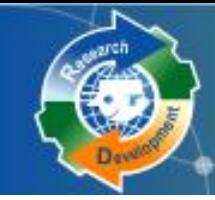

#### 報名表、研發營運計畫書皆有暫存功能

#### 暫存時,系統只進行必要的資料格式檢查。

 只知道部分欄位資料或臨時中斷輸入操作,可先暫時儲存資料 值。

儲存時,系統會針對資料的完整性進行檢查。

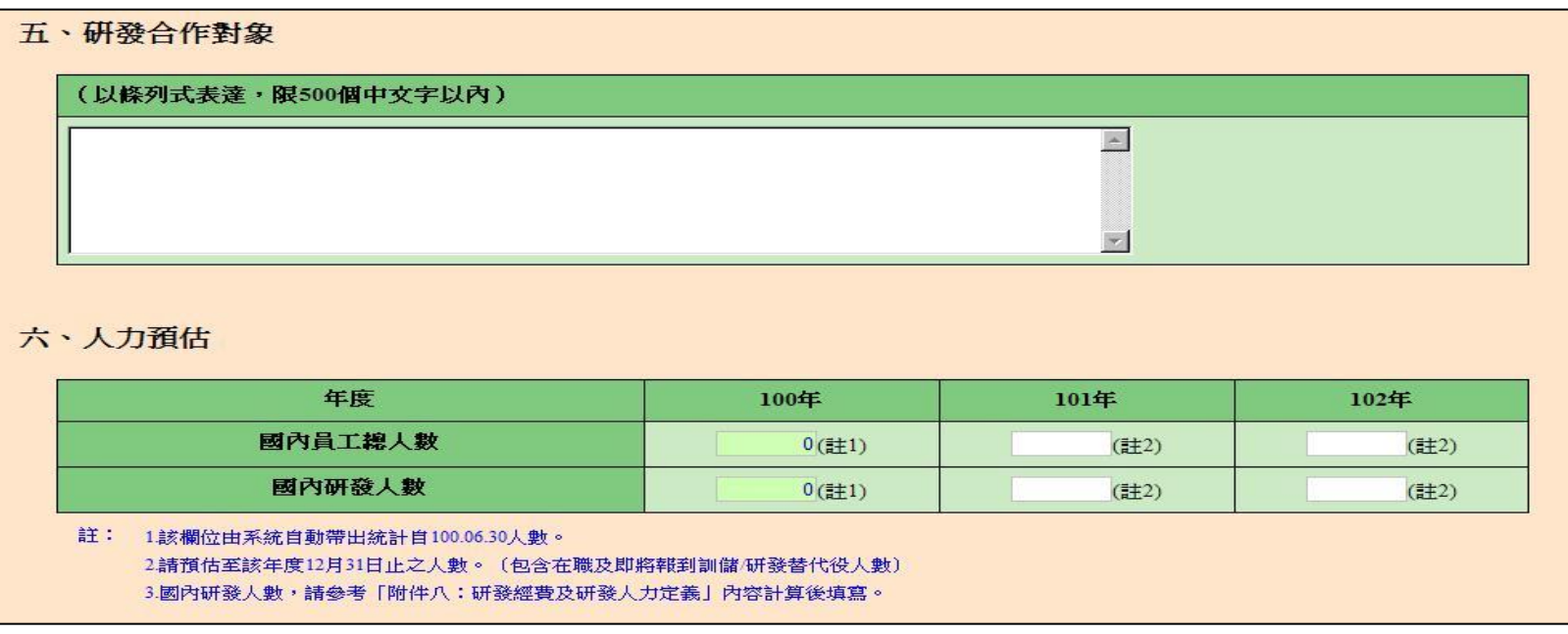

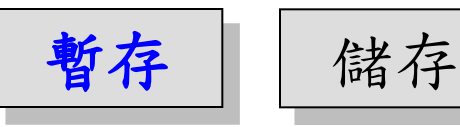

# 免填年度資料

根據單位設立日期判斷, 如果該年度單位尚 未設立, 即無須填寫該年度資料

 例 **:** 壹、三、(七)技術輸出或移轉,假設此單位 設立日期為民國**98**年,則不須填寫**97**年度資料

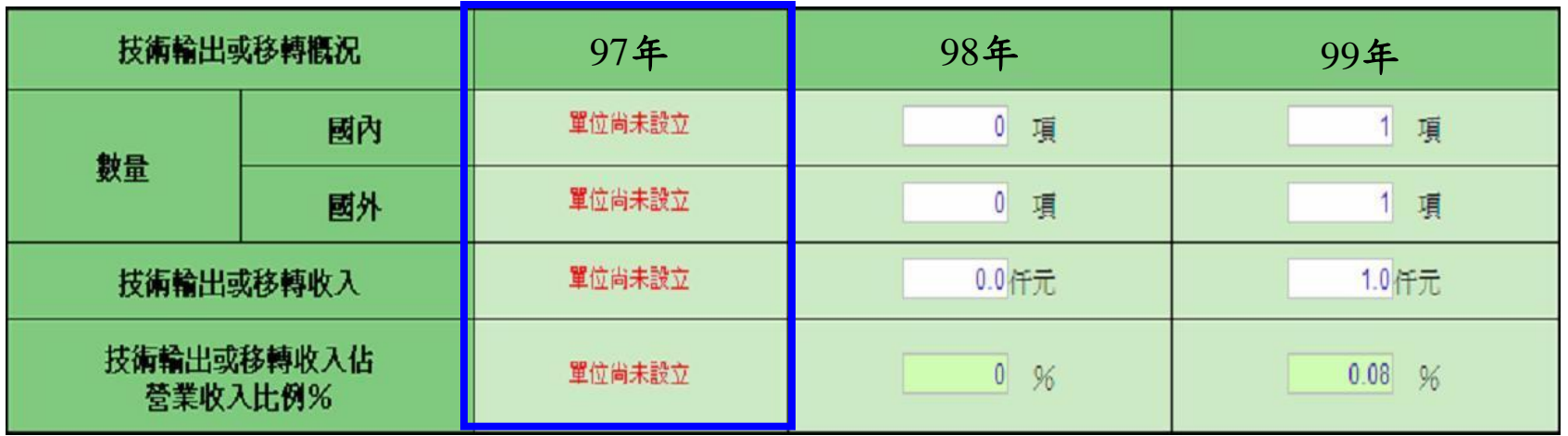

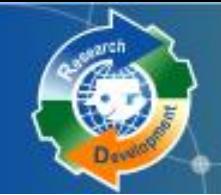

## 需上傳的圖片包括**:**

- 單位**/**公司組織圖**(**含人力配置權重 **)**
- 研發組織圖**(**需標註各研發子單位之人力配置 佔國內研發人數權重及**100**年度研發經費權重**)** 國內外產業價值供應鏈

**圖片上傳說明 (1/2)** 

 自身所處產業位置之優勢、弱勢、機會、威脅 (**SWOT**)分析

研發佈局地圖

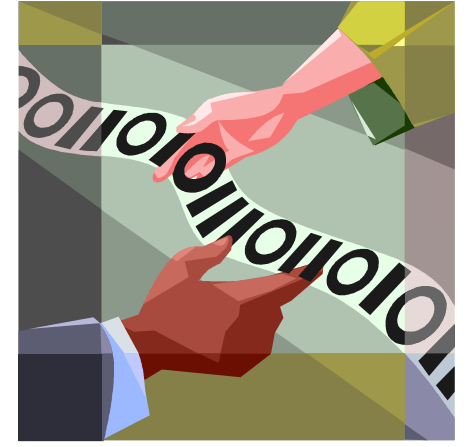

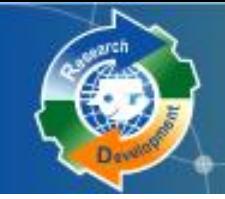

圖片限制**:**

- 檔案格式**: JPG**
- 檔案大小**(240K)** 以下
- 尺寸**(**寬**486\***高**624)**,高度超過會自動壓縮
- 請使用預覽列印**PDF**功能檢查圖片輸出品質 提供簡易製作**JPG**的說明文件下載

**圖片上傳說明 (2/2)** 

ト値賢檔 瀏覽... 格式:JPG檔, 尺寸:寬度小於486pixels、高度小於624pixels, 大小:檔案小於240K。

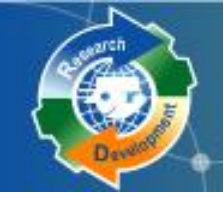

報名表 研發營運計畫書 多研發成果登錄(本項績優資格免登錄) 匯款資料查詢

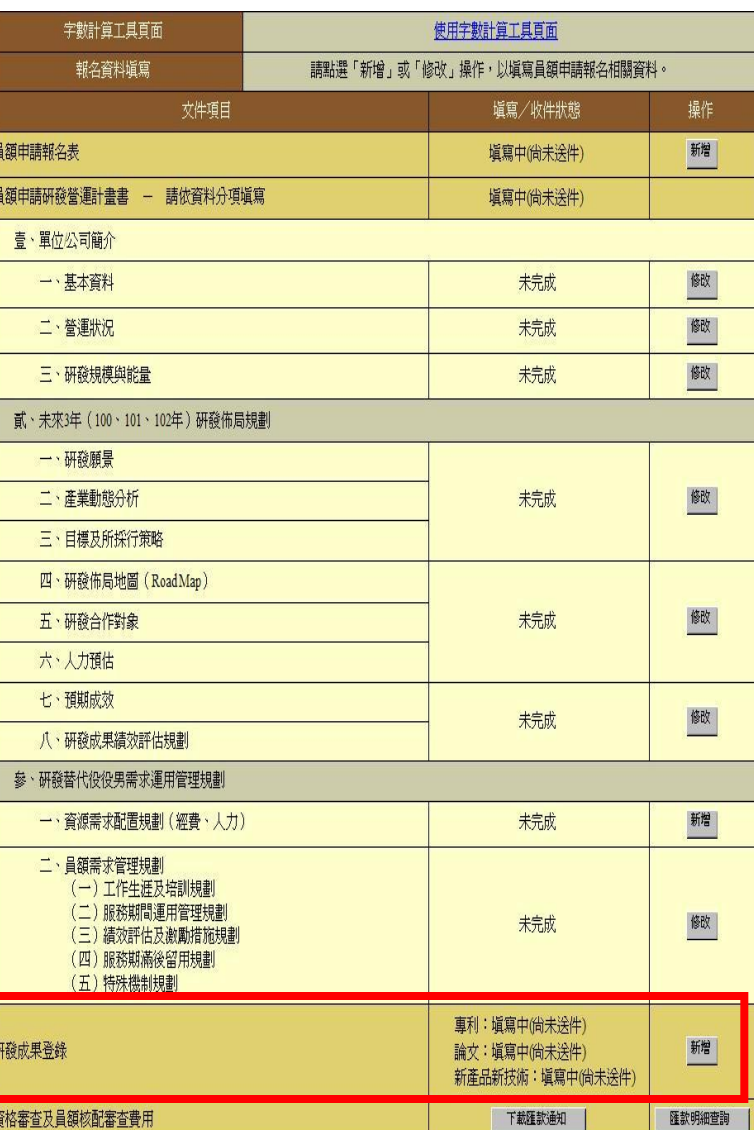

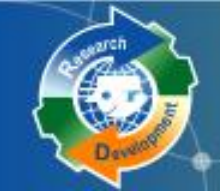

研發成果登錄 (2/7)

研發成果範圍為 **99.07.01~100.06.30**

已取得的專利

已發表**/**刊登的論文

 首次應用或刻正應用**/**發表的新產品**/**新技術 登錄研發成果總筆數,以**100** 件為限 申請單位請依實際狀況填寫研發成果 未提供研發成果者,不列入研發成果審查 計分**(**佔總權重**10%)**

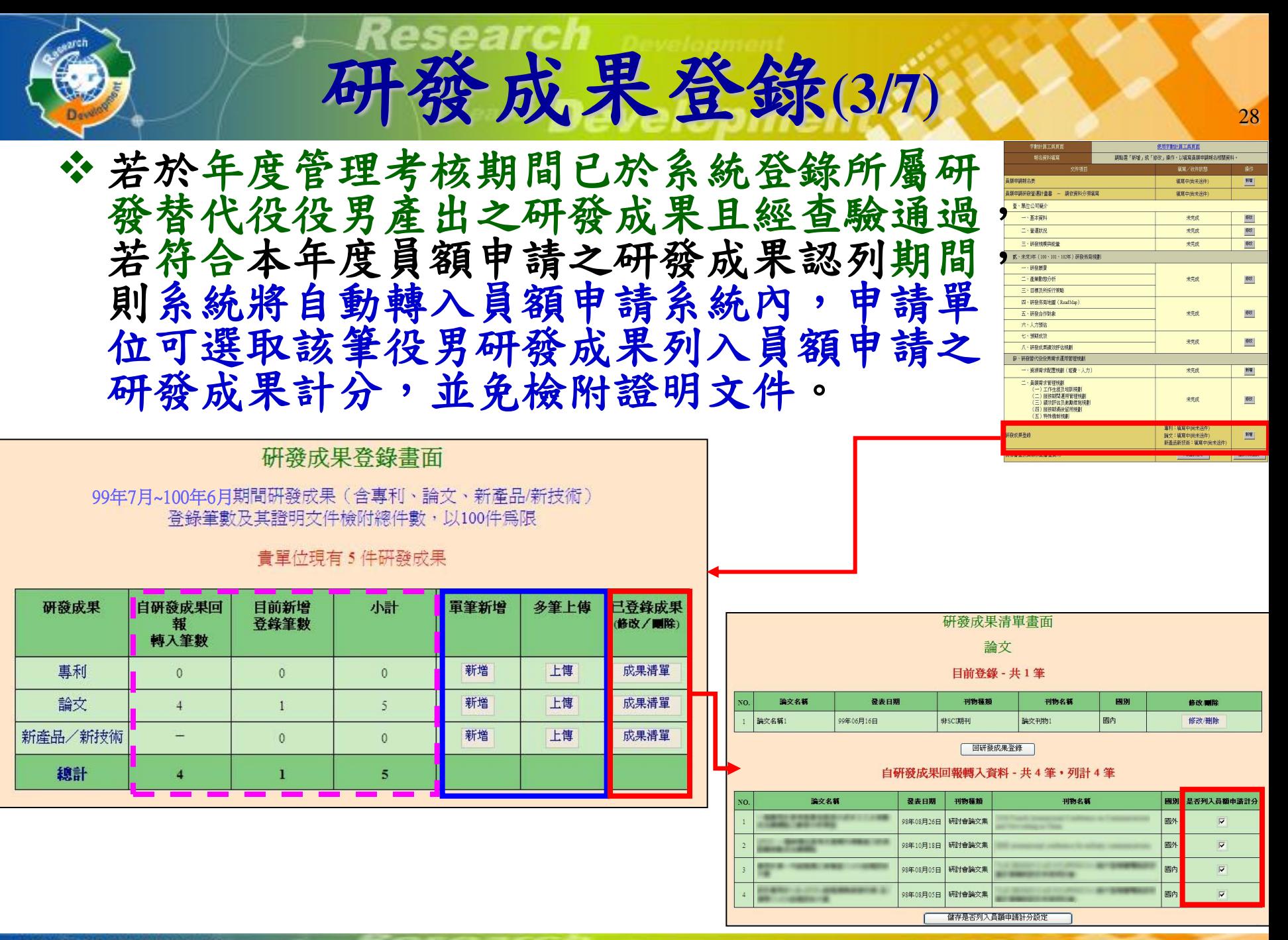

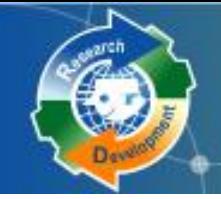

研發成果登錄(4/7)-論文

### 請注意發表日期限制 **( 99/07/01~100/06/30 )**

刊物種類**:SCI**期刊、非**SCI**期刊、研討會論文集

 若為「 **SCI**期刊」,請務必輸入正確**SCI**刊物之**ISSN**編 號,系統會自動帶出**SCI**刊物名稱

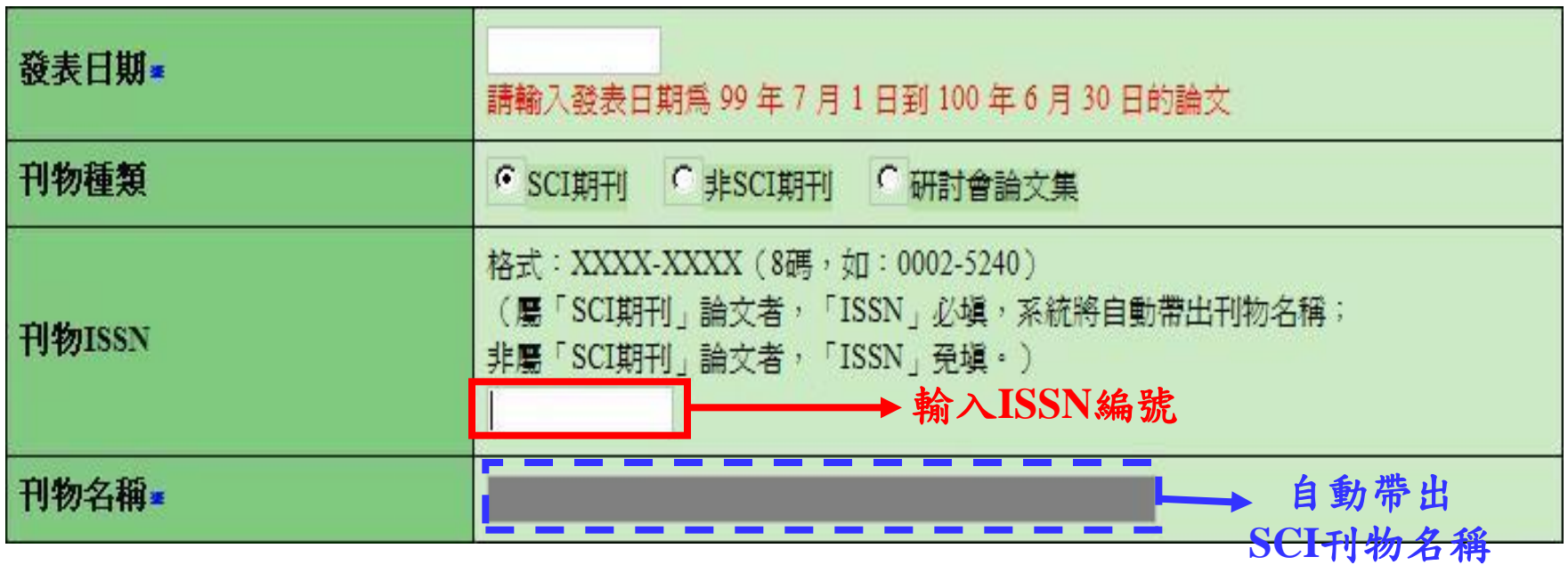

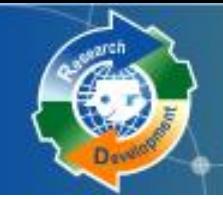

研發成果登錄 <sup>30</sup> **(5/7)-**論文

### 若為「非**SCI**期刊」、「研討會論文集」,不需輸 入ISSN,可物名稱需自行輸入

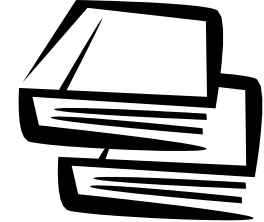

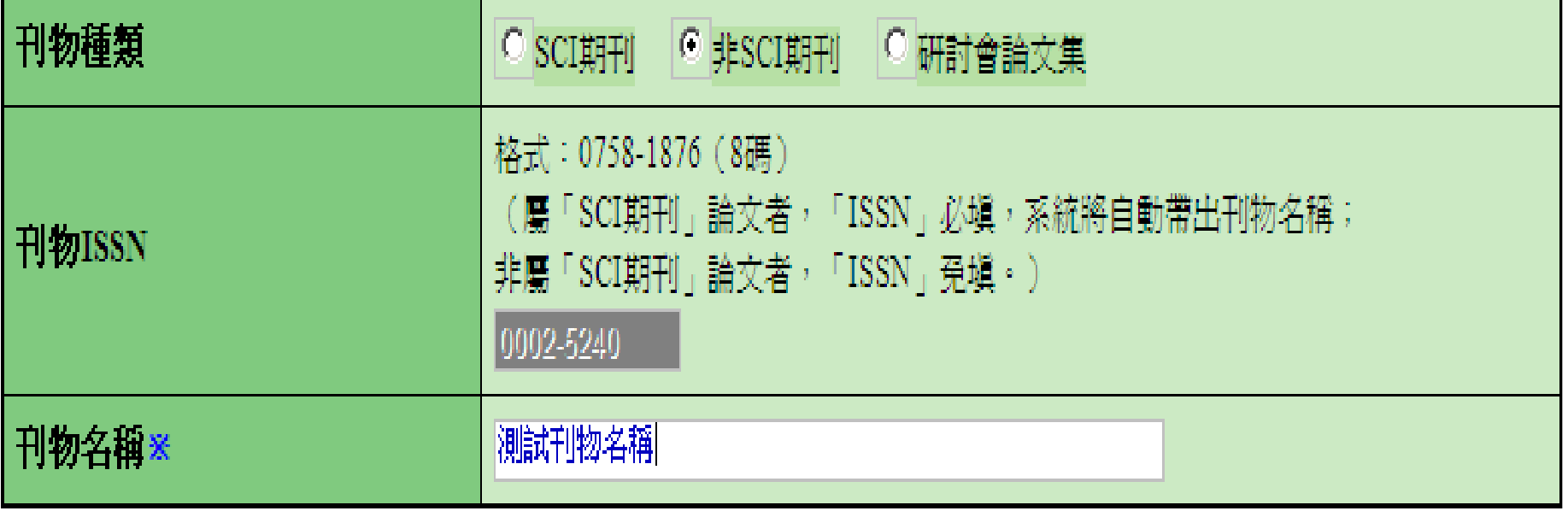

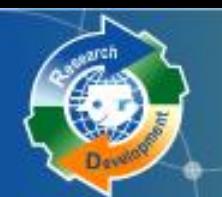

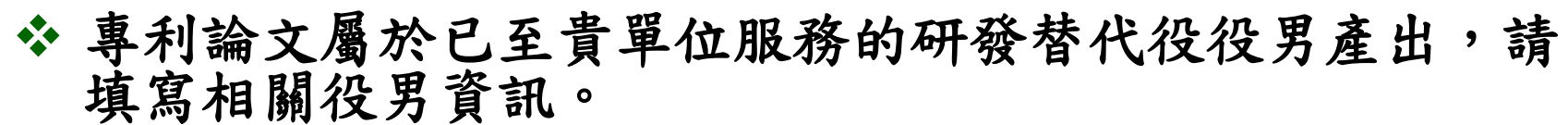

研發成果登錄**(6/7)-**專利論文發表人

31

以專利證書/論文發表人為準。

- > 可直接填寫身分證字號,或使用輔助查詢按鈕輸入。
- ◆ 若成果沒有役男參與產出,請直接填寫總發表人數即可, 其它相關人員姓名無需逐一填寫。

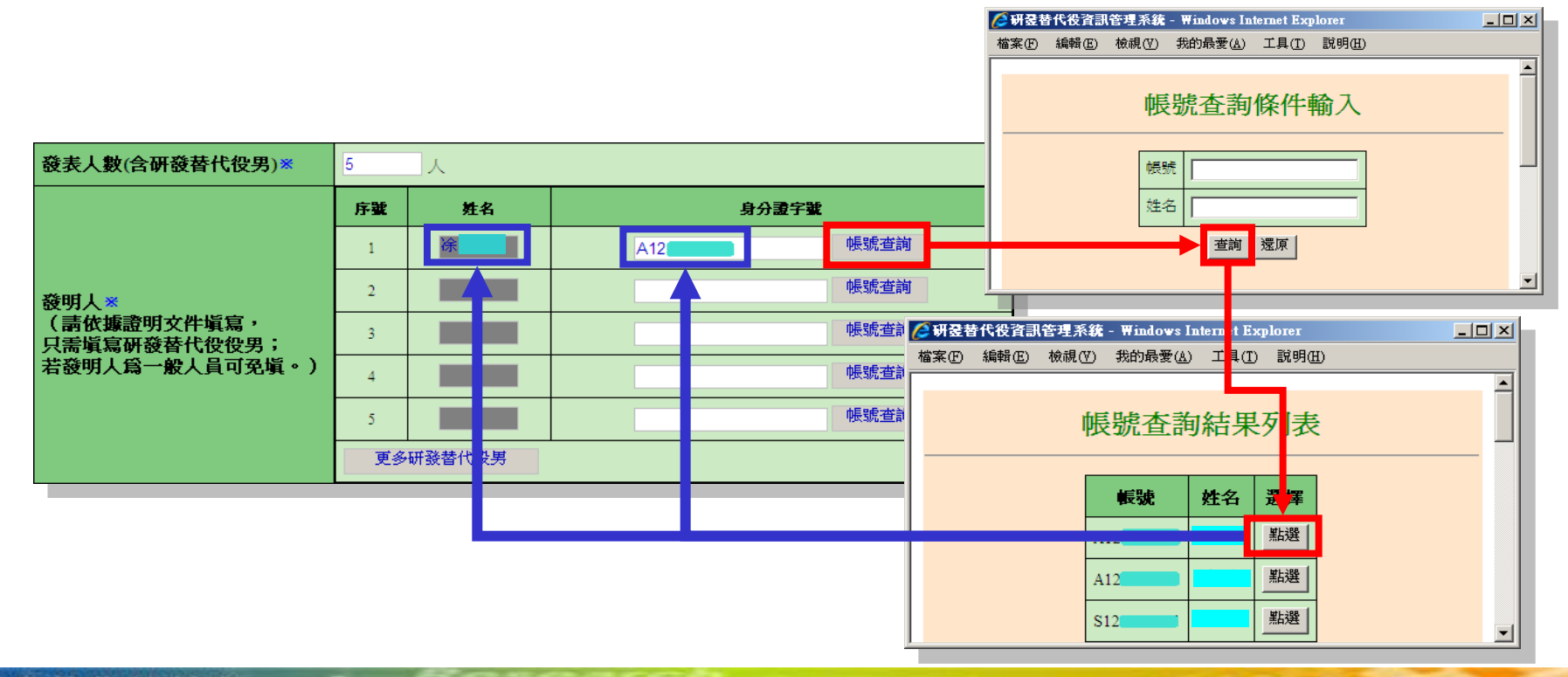

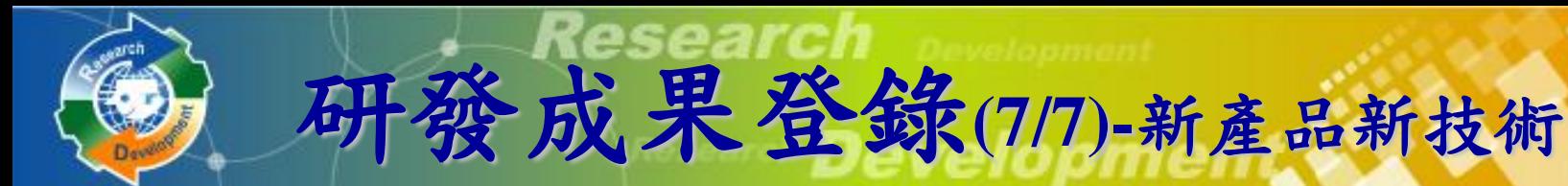

研發計畫經政府核定計畫類型**(**非必填**)** ,如:奈米 國家型科技計畫(行政院國家科學委員會)

若欲選擇的計畫類型不在系統下拉選單上,請撥打 諮詢電話反應

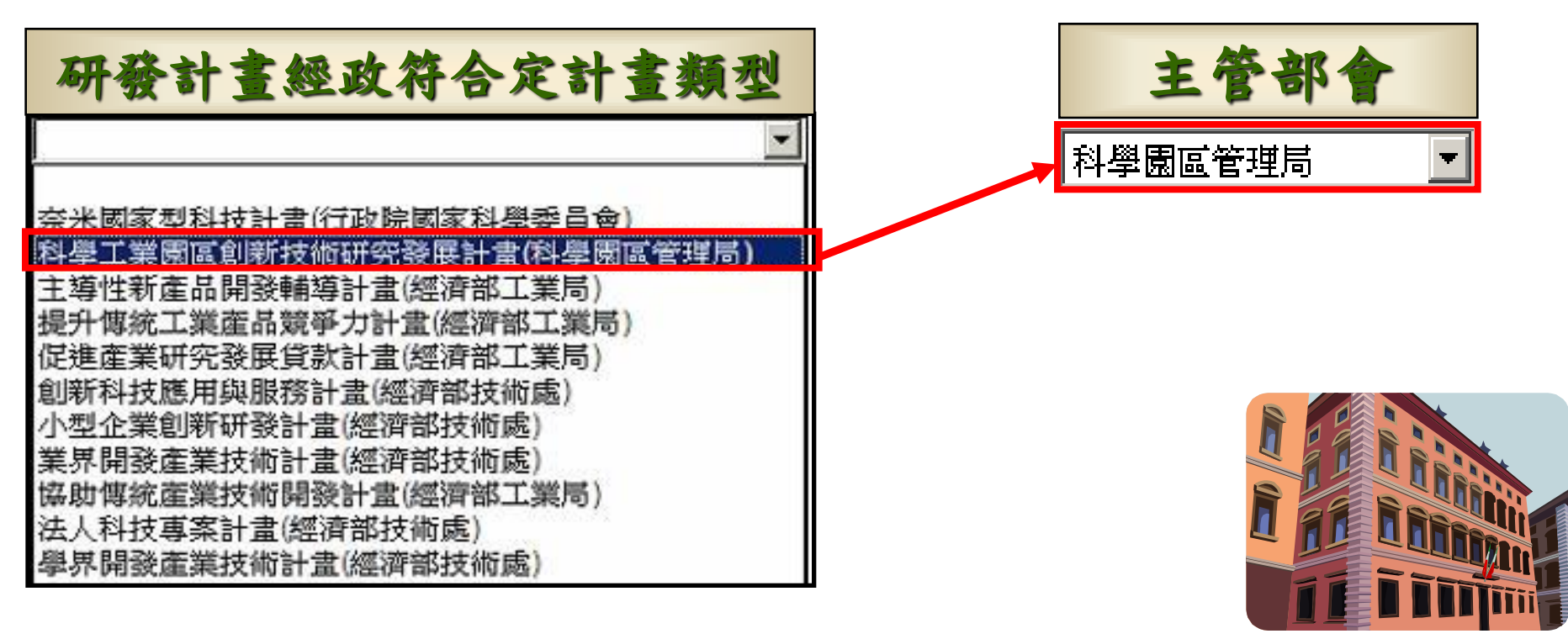

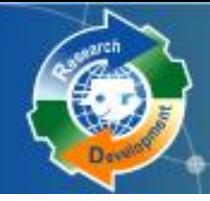

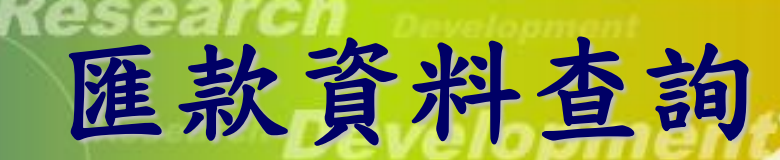

- 下載**101**年度研發替代役制度員額申請繳費通知單 **(PDF)** ,請依據內附之匯款帳號、金額,進行繳款作業, 得以匯款、臺灣銀行臨櫃或**ATM**方式繳納
- 繳款後一**~**二個工作天,可以查詢繳款紀錄,依是否已 收到匯款,分別顯示如下:
	- 匯款已收到、匯款日期,金額
	- 無匯款紀錄

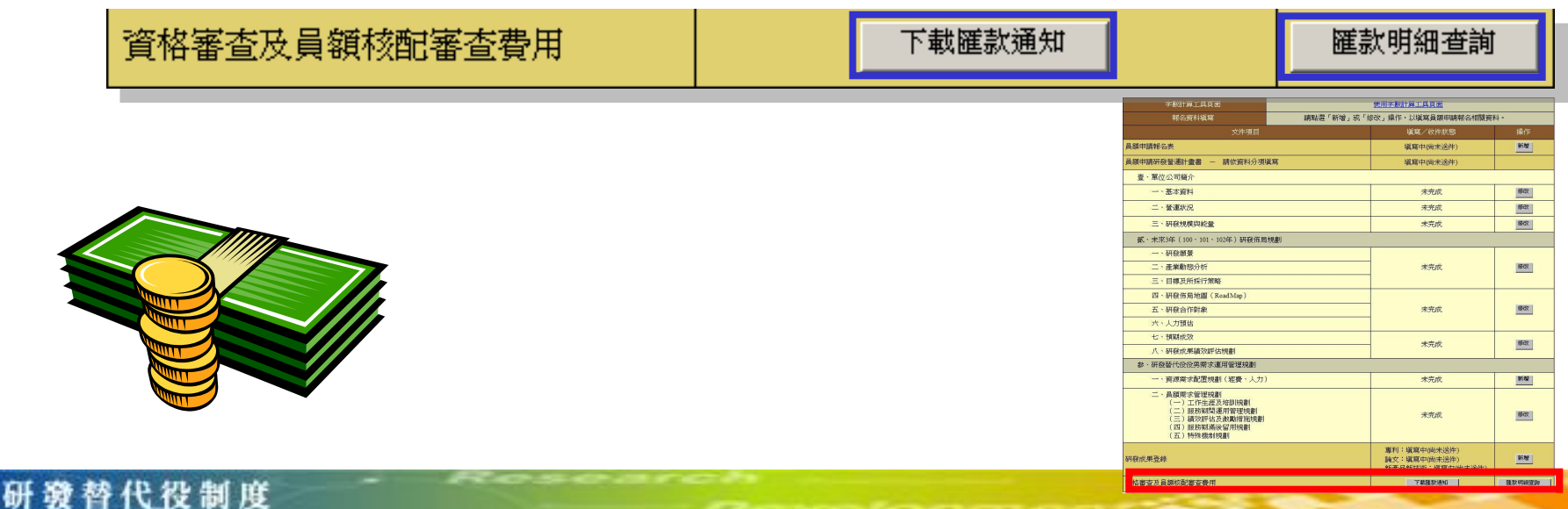

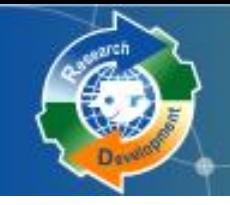

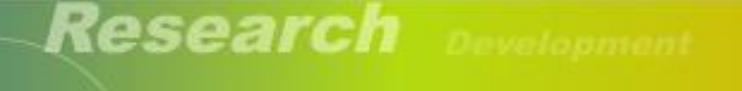

Research Development.

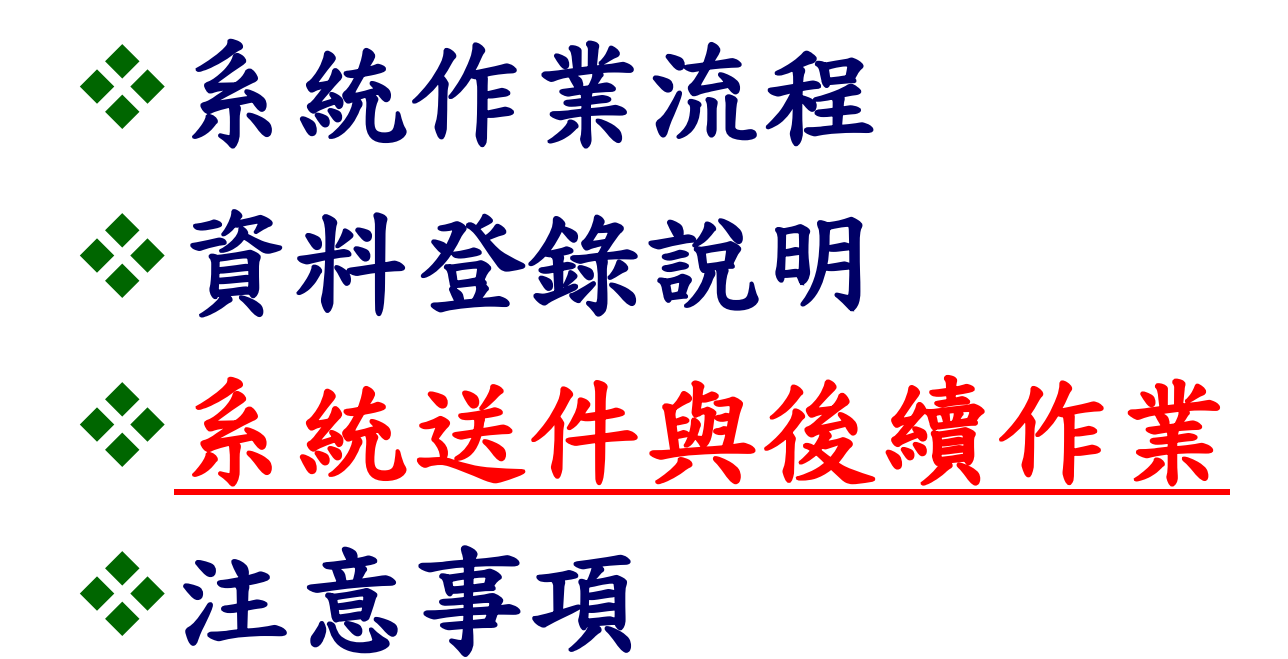

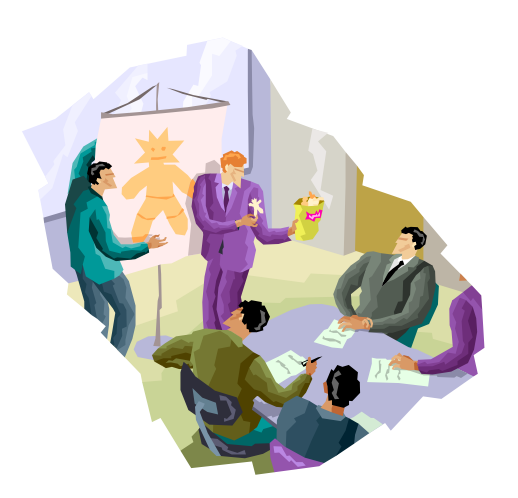

34

## 產生預覽文件 (1/2)

## 送件前,請到**[**員額作業**] [**報名資料列印 指引**]** ,產生預覽文件之**PDF**,確定所有資 料填寫正確

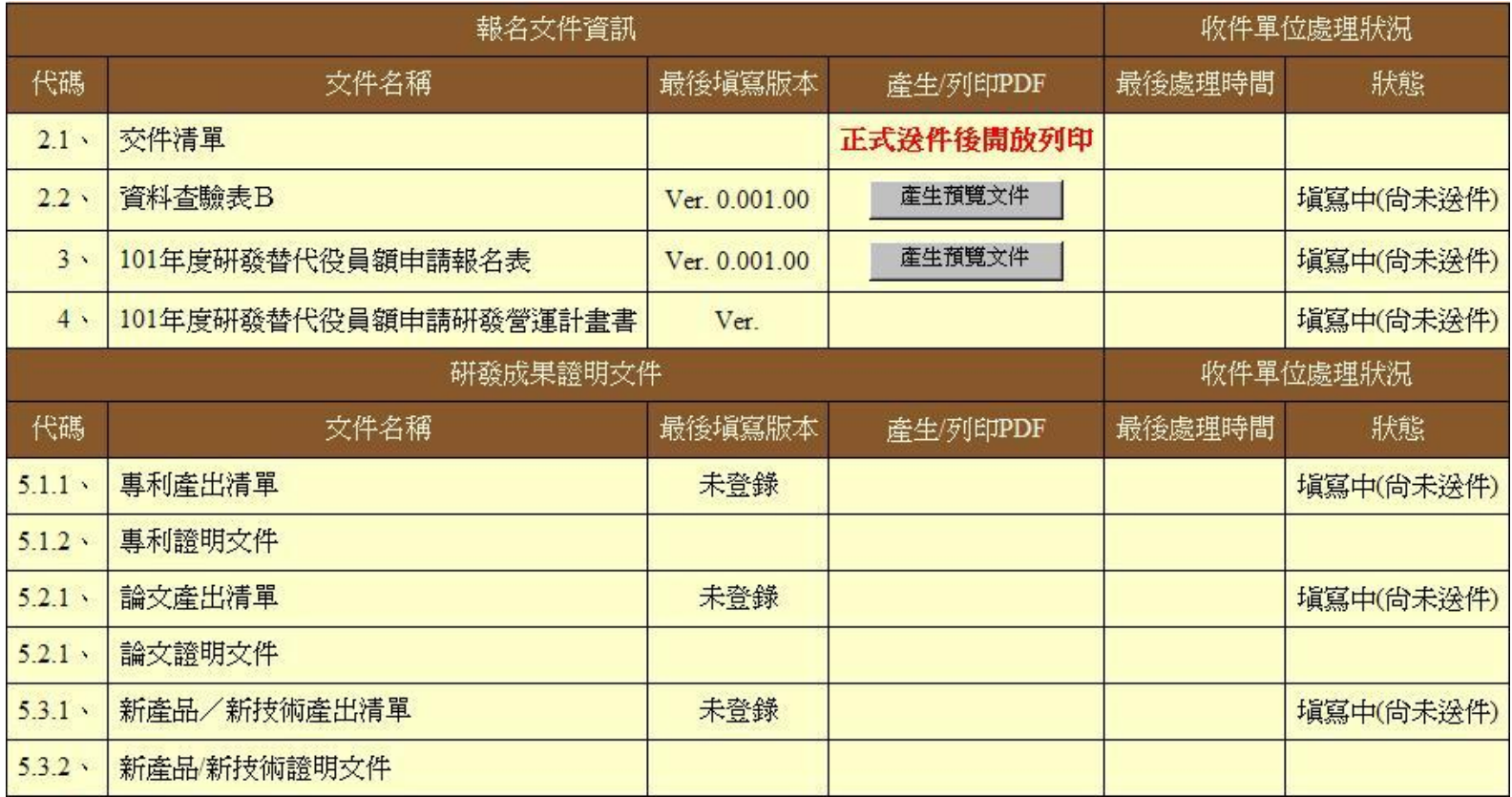

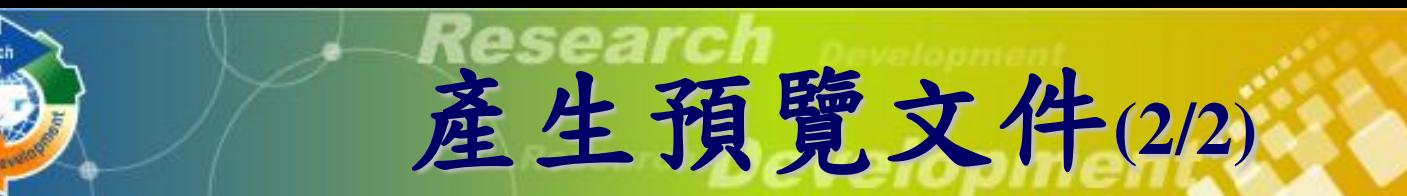

## 按產生預覽文件產生**PDF**文件

系統寄送**PDF**檔案到承辦人的**Email**信箱

稍後在系統上亦可點選 開啟預覽版本下載

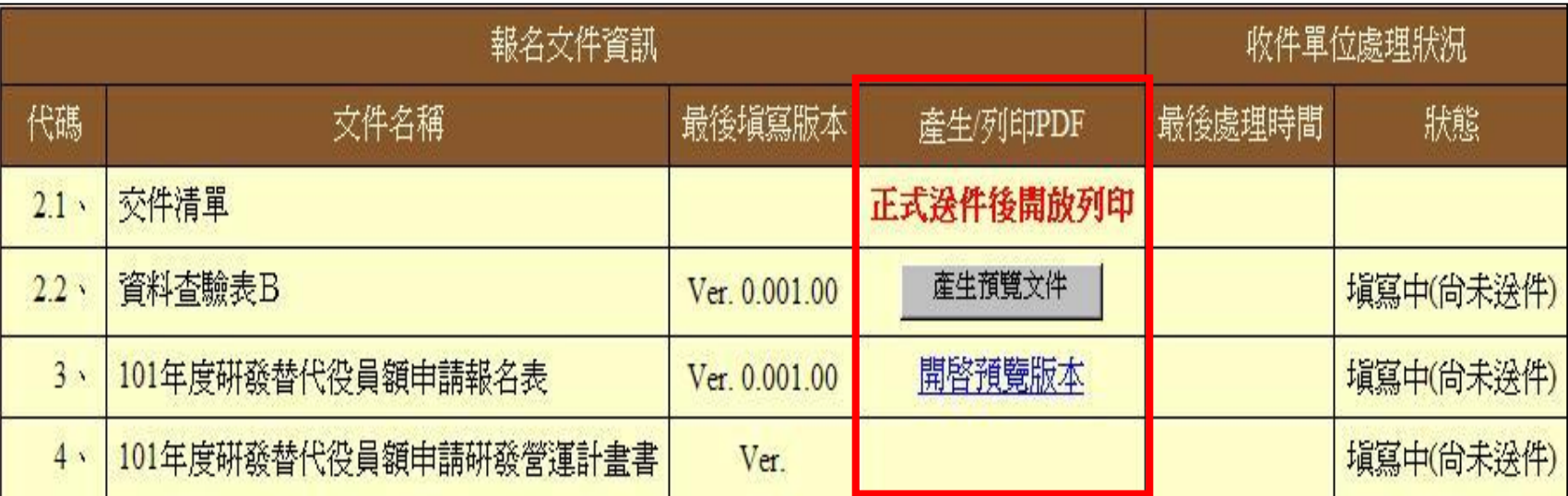

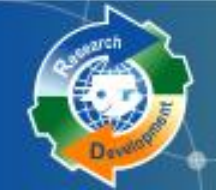

報名資料送件 <sup>37</sup> **(1/2)**

## **[**報名資料列印指引**]** 報名資料送件

### 按報名資料送件,會檢查所有必填項目都填寫, 才允許系統送件,送件後不得修改資料

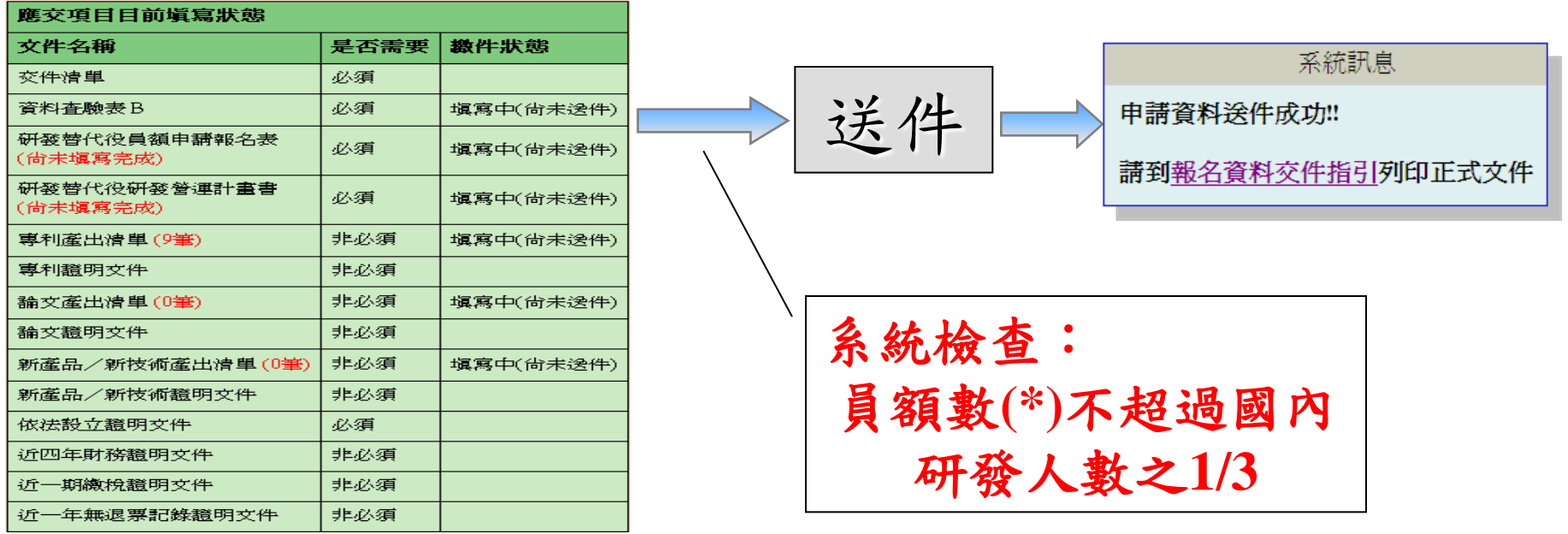

送件

研發替代役制度

**\***員額數**:**申請單位之在職研發替代役役男至**101**年度預估累計總額

## **報名資料送件 (2/2)**

## 系統送件後,即可列印具有浮水印之正式文 件,送件務必使用正式文件才視為有效

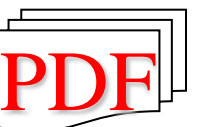

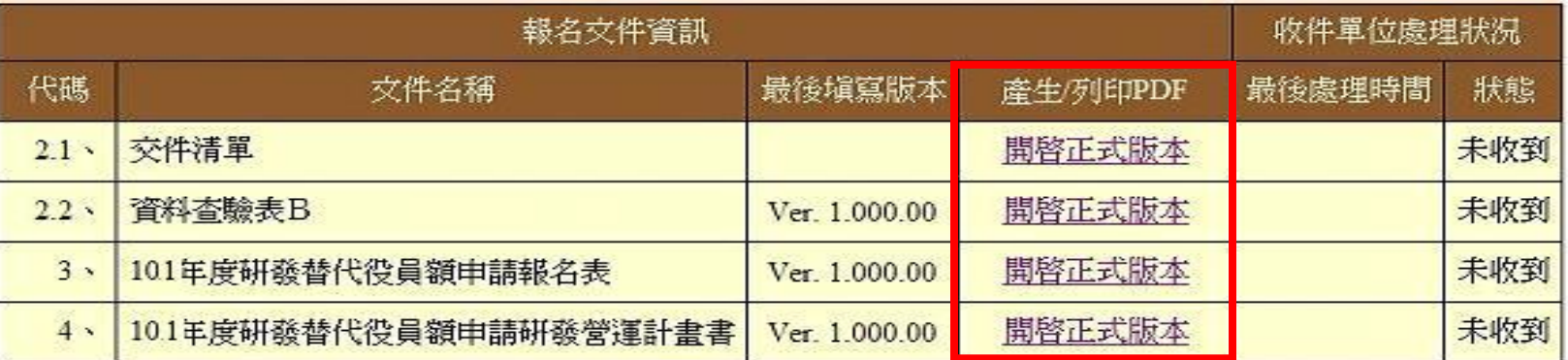

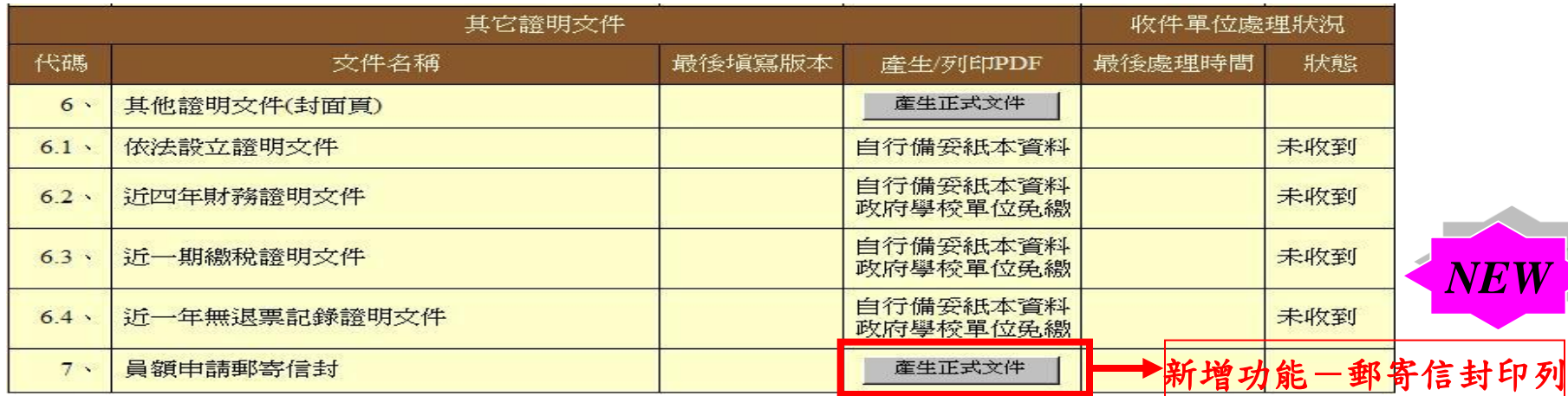

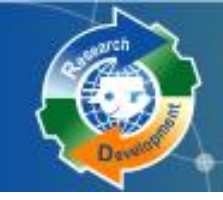

開放修改申請

## **[**報名資料列印指引**]** 開放修改申請

- 報名資料修改完畢後,請再次用系統送件, 並列印正式的**PDF**
- 若於優惠期間提出開放修改,但未在優惠 期間繳件,將不再具有優惠資格。

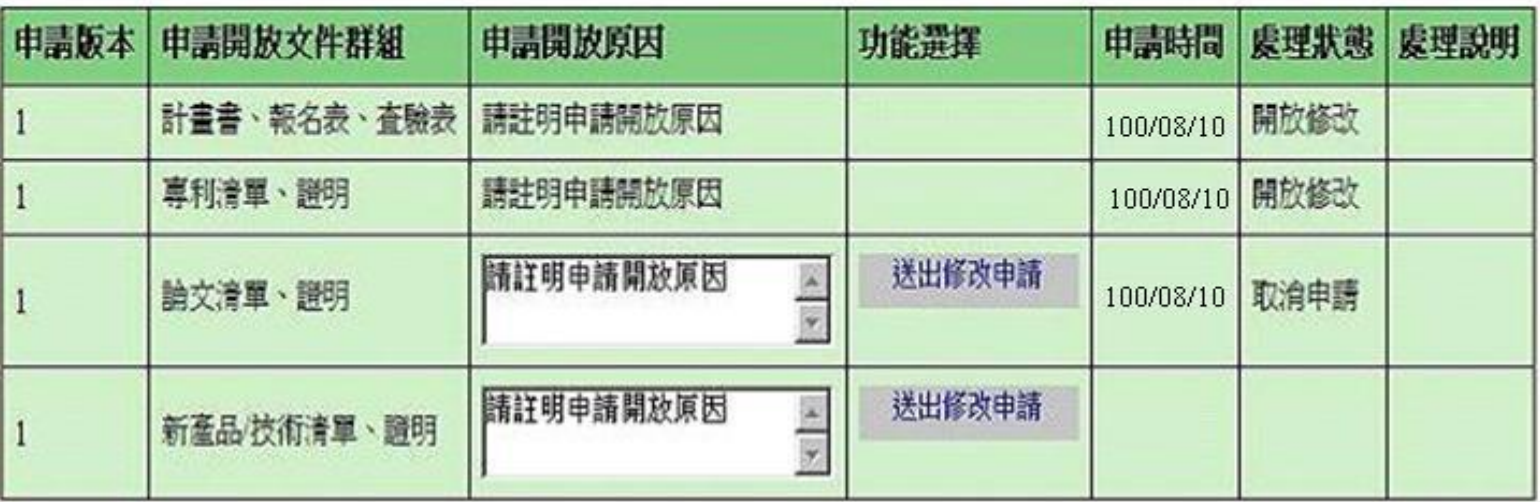

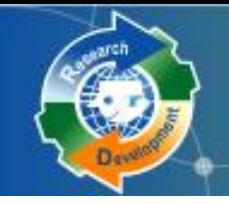

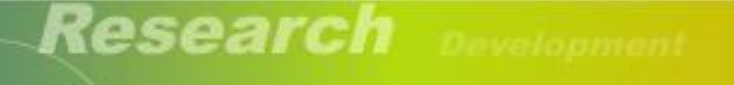

Research Development

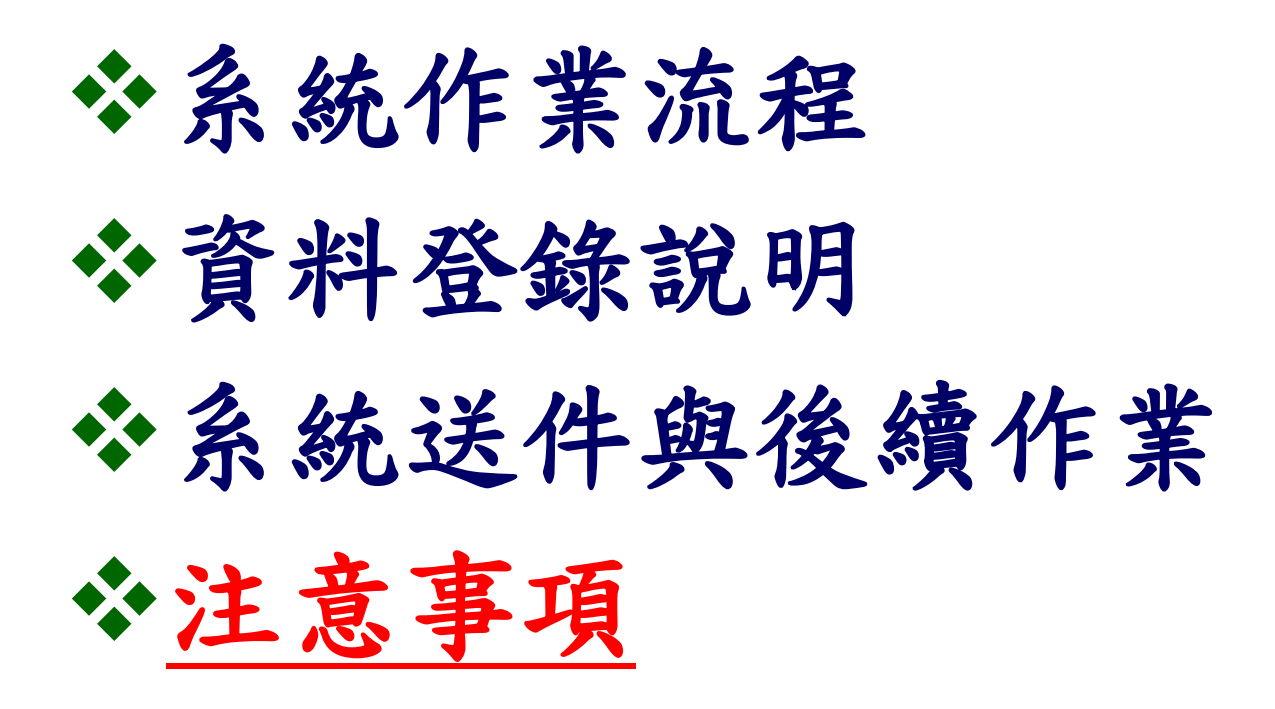

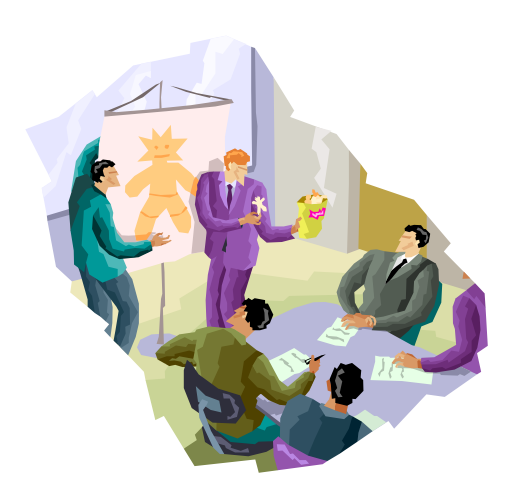

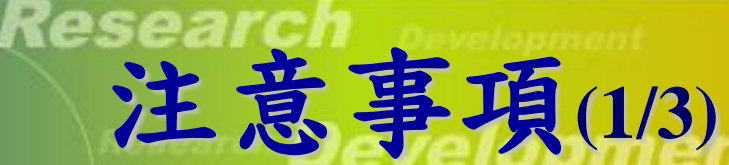

新申請單位若有國防訓儲帳號,必須用國防訓 儲系統的帳號密碼來申請研發替代役帳號 繳交之文件要確定是具浮水印的正式文件 所有金額單位皆為仟元( **EPS**除外) 申請指引提供字數計算小工具

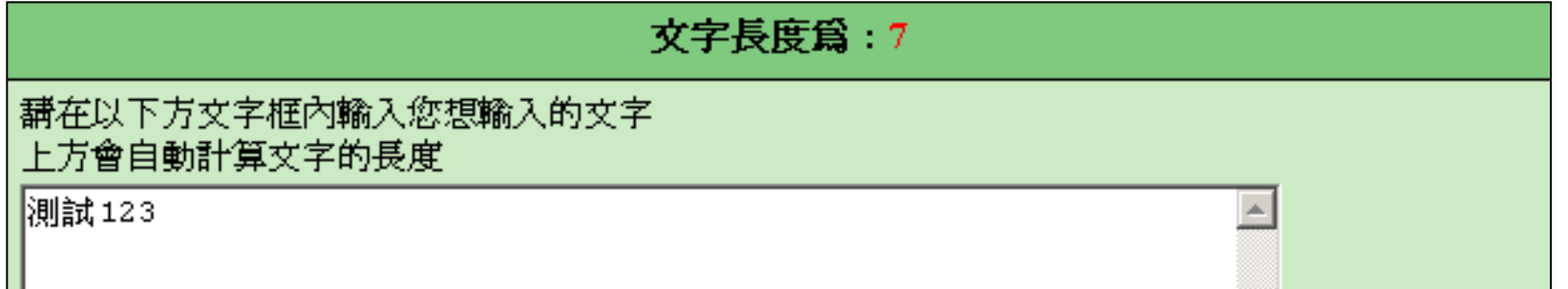

系統帶出去年已輸入之年度相關的資料 若未修改去年查驗過之財務資料,資料查 驗表**B**之「新編頁次**/**標註」欄位會顯示已 查驗; 若整個年度的財務資料均為已查 驗,得免付該年度證明文件 系統操作參考文件 **: 101**年度研發替代役 員額申請系統操作說明

**注意事項 (2/3)** 

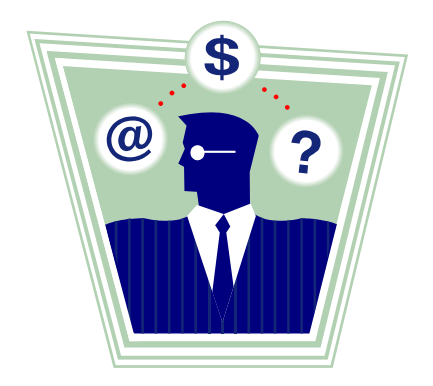

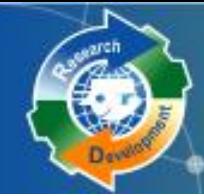

### 工商憑證使用提醒及檢查

 研發替代役制度資訊管理系統於**99**年**11**月**1**日起強制規定所有民間產 業一律使用工商憑證。下列功能須使用工商憑證才可執行:

注意事項**(3/3)**

線上申辦作業:員額申請報名確認/轉調釋出申請/出境申請 (研發部門除外)/出境確認/服役期滿作業

查詢/修改作業:帳號資料編輯/研發部門帳號設定/【員額 作業】審查結果查詢/員額核配結果查詢/【甄選作業】錄取 結果查詢

▲提醒用人單位若無工商憑證者請儘快申辦,已有工商憑證者請注 意工商憑證使用期限(有效期限為5年),並於過期前重新申請, 以免影響各項申請或查詢作業進行。

▲エ商憑證卡片有效期限請至經濟部工商憑證管理中心網站 (**http://moeaca.nat.gov.tw** )查詢,卡片到期之**2**個月前即可執行 重新申請工商憑證卡片作業,約需**8~14**個工作日,請用人單位注意 並提早申辦,以免延誤本制度上述需要工商憑證之各項資訊化作業。 若有工商憑證申辦問題,請洽經濟部工商憑證 管理中心服務電話:**412-1166** 。 MINISTRY OF ECONOMIC AFFAIRS

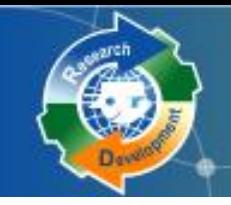

**Research Development** 

Research Development XX

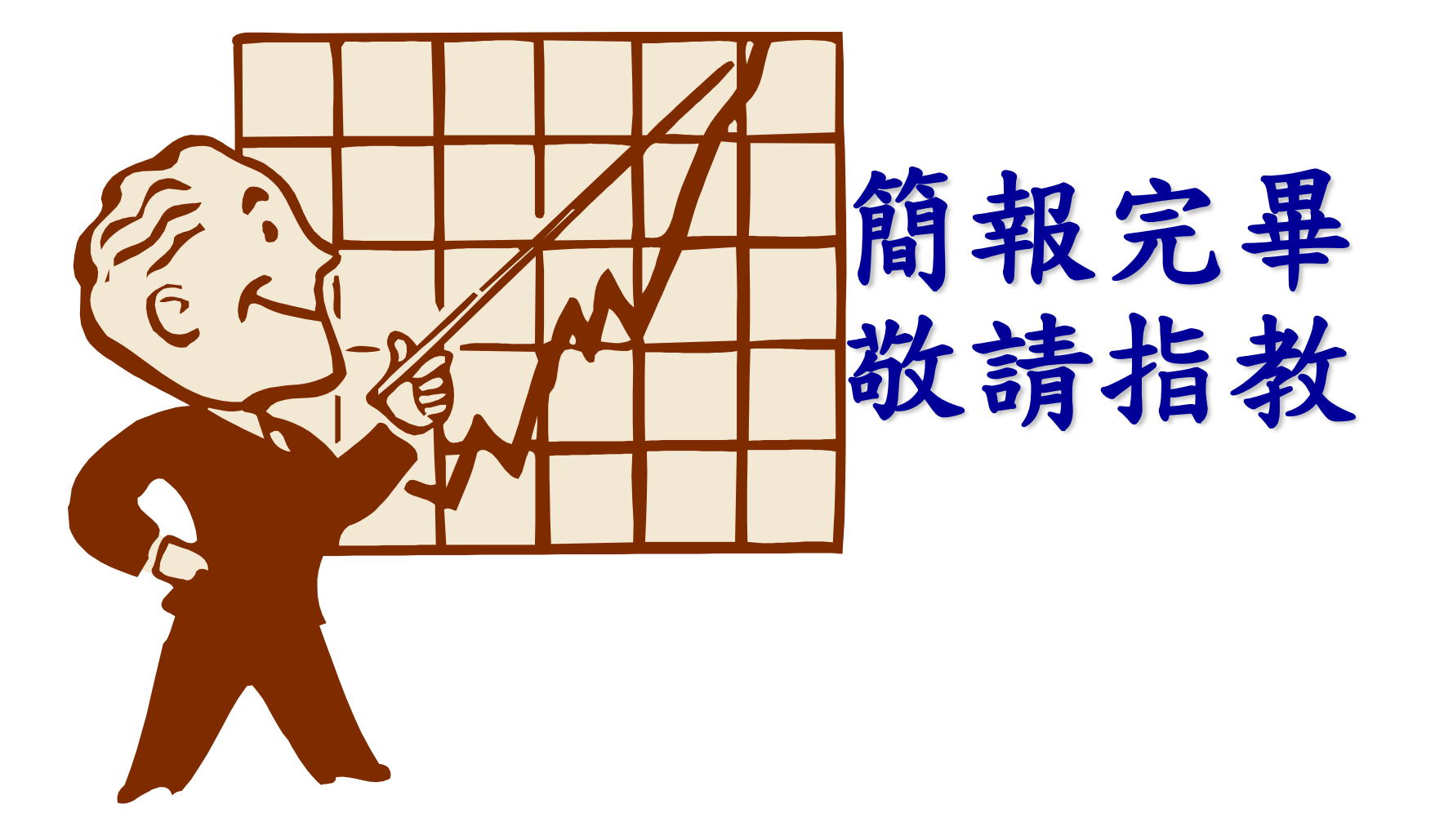